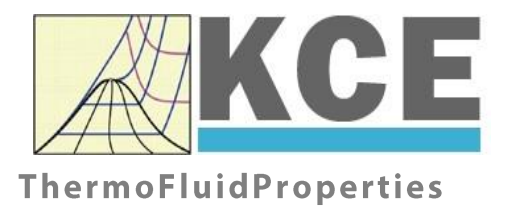

# **Property Library for Cyclopentane**

# **FluidEXL***Graphics* **with LibC5H10 for Excel**

Prof. Dr. Hans-Joachim Kretzschmar Prof. Dr. Matthias Kunick Dr. Sebastian Herrmann M.Eng Martin Suender Ines Jaehne Tobias Goepfert

# **Software for the Calculation of the Properties of Cyclopentane Including DLL and Add-In for Excel® FluidEXL***Graphics* **LibC5H10**

# **Contents**

- 0. Package Contents
	- 0.1 Zip-files for 32-bit Office<sup>®</sup>
	- 0.2 Zip-files for 64-bit Office<sup>®</sup>
- 1. Property Functions
- 2. Application of FluidEXL in Excel®
	- 2.1 Installing FluidEXL
	- 2.2 Registering FluidEXL as Add-In in Excel®
	- 2.3 Licensing the LibC5H10 Property Library
	- 2.4 Example calculation
	- 2.5 The FluidEXL Help System
	- 2.6 Removing FluidEXL
- 3. Program Documentation
- 4. Property Libraries for Calculating Heat Cycles, Boilers, Turbines, and Refrigerators

\_\_\_\_\_\_\_\_\_\_\_\_\_\_\_\_\_\_\_\_\_\_\_\_\_\_\_\_\_\_\_\_\_\_\_\_\_\_\_\_\_\_\_\_\_\_\_\_\_\_\_\_\_\_\_\_\_\_\_\_\_\_\_\_\_\_\_\_\_\_\_\_\_\_

- 5. References
- 6. Satisfied Customers
- © KCE-ThermoFluidProperties Prof. Dr. Hans-Joachim Kretzschmar Haager Weg 6, 92224 Amberg, Germany Phone: +49-9621-1762047 Mobile: +49-172-7914607 Fax: +49-3222-1095810 Email: info@thermofluidprop.com Internet: www.thermofluidprop.com

# **0 Package Contents**

## **0.1 Zip files for 64-bit Office®**

The following zip file has been delivered for your computer running a 64-bit Office<sup>®</sup> version:

CD\_FluidEXL\_Graphics\_Eng\_LibC5H10\_x64.zip including the following folders an files:

\FLUFT\ \Formulation97\ FluidEXL\_Graphics\_LibC5H10\_Docu\_Eng.pdf FluidEXL\_Graphics\_Eng.xla LC.dll LibC5H10.dll LibC5H10.chm.

# **0.2 Zip files for 32-bit Office®**

The following zip file has been delivered for your computer running a 32-bit Office<sup>®</sup> version:

CD\_FluidEXL\_Graphics\_Eng\_LibC5H10.zip

including the following folders and files:

\FLUFT\ \Formulation97\ FluidEXL\_Graphics\_LibC5H10\_Docu\_Eng.pdf FluidEXL\_Graphics\_Eng.xla LC.dll LibC5H10.dll LibC5H10.chm.

# **1. Property Functions**

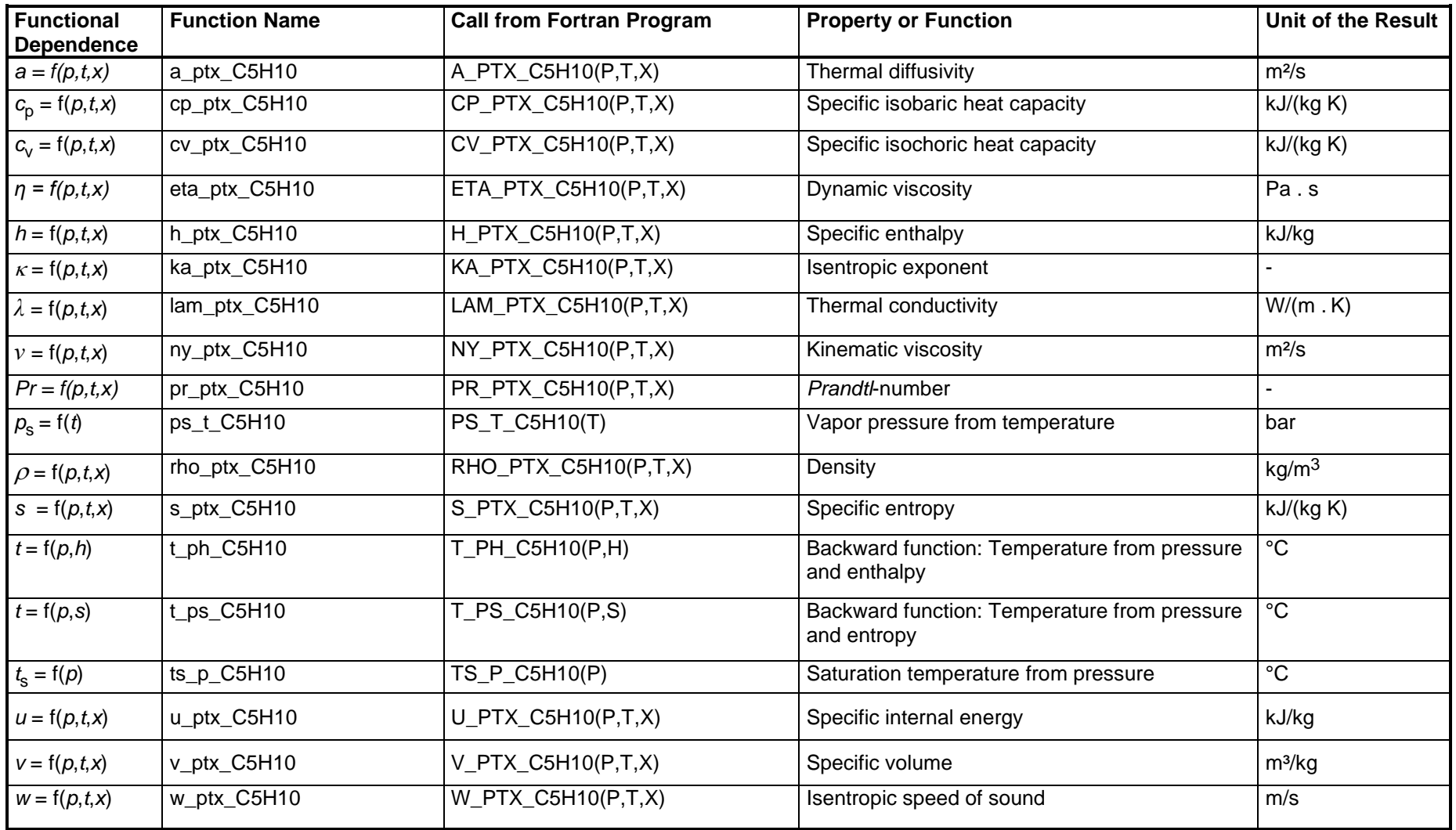

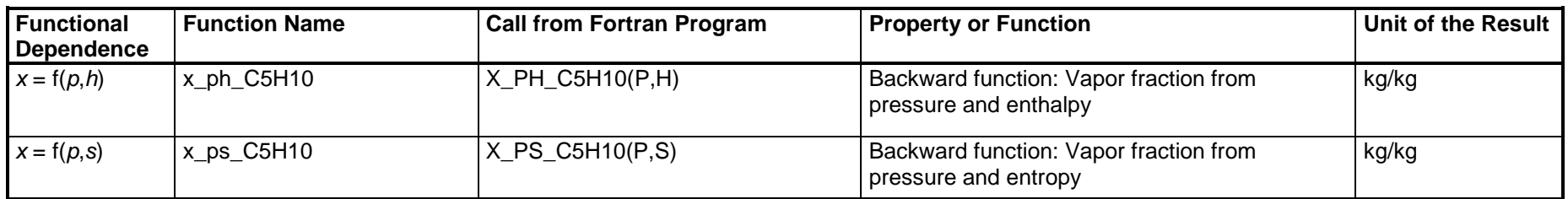

**Units:** *t* in °C *p* in bar *x* in (kg saturated steam)/(kg wet steam)

# **Range of validity**

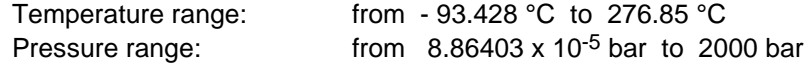

#### **Reference state**

 $h = 0$  kJ/kg and  $s = 0$  kJ/(kg K) at  $p = 1.01325$  bar on the saturated liquid line (x = 0)

#### **Details on the vapor fraction** *x*

The wet steam region is calculated automatically by the subprograms. For this purpose the following fixed details on the vapor fraction *x* are to be considered:

#### Single-phase region

If the state point to be calculated is located in the single-phase region (liquid or superheated steam)  $x = -1$  must be entered as a pro-forma value.

#### Wet-steam region

If the state point to be calculated is located in the wet steam region, a value for *x* between 0 and 1 ( $x = 0$  for saturated liquid,  $x = 1$  for saturated steam) must be entered. In this case, the backward functions result in the appropriate value between 0 and 1 for *x*. When calculating wet steam either the given value for *t* and p = -1000 or the given value for *p* and t = -1000 and in both cases the value for *x* between 0 and 1 must be entered.

If *p* and *t* and *x* are entered as given values, the program considers *p* and *t* to be appropriate to represent the vapor pressure curve. If this is not the case the calculation for the property of the chosen function results in –1.

Wet steam region: Temperature ranges from $t_{\sf min}$  = - 93.428 °C to  $\,$   $t_{\sf c}$  = 238.54 °C

Pressure ranges from  $p_{\text{min}} = 8.86403 \times 10^{-5}$  bar to  $p_c = 45.14993$  bar

#### *Note:*

*If the input values are located outside the range of validity, the calculated function will always result in –1000. Please find more exact details on every function and its corresponding range of validity in the enclosed software documentation in Chapter 3.*

# **2. Application of FluidEXL***Graphics* **in Excel®**

The FluidEXL*Graphics* Add-In has been developed to calculate thermodynamic properties in Excel<sup>®</sup> more conveniently. Within Excel<sup>®</sup>, it enables the direct call of functions relating to Water and Steam from the LibC5H10 property program library.

2/1

# **2.1 Installing FluidEXL***Graphics*

Complete the following steps for initial installation of FluidEXL*Graphics*. Before you begin, it is best to uninstall any older version of FluidEXL*Graphics*.

The installation routine for 32-bit and 64-bit versions of Excel is similar. The following instructions are valid for both versions.

After you have downloaded and extracted the zip-file:

```
CD_FluidEXL_Graphics_LibC5H10_x64_Eng.zip (for 64 bit version)
```
or

```
CD_FluidEXL_Graphics_LibC5H10_Eng.zip" (for 32 bit version).
```
you will see the folder

```
\CD_FluidEXL_Graphics_LibC5H10_x64_Eng\ (for 64 bit version)
or
```
\CD\_FluidEXL\_Graphics\_LibC5H10\_Eng\ (for 32 bit version)

in your Windows Explorer, Total Commander etc.

Now, open this folder by double-clicking on it.

Within this folder you will see the following folders and files:

\FLUFT\ \Formulation97\

FluidEXL\_Graphics\_Eng.xla

FluidEXL\_Graphics\_LibC5H10\_Docu\_Eng

```
LC.dll
```
LibC5H10.dll

LibC5H10.chm

Reg\_.reg

Now, please copy the following folders and files

```
\FLUFT\
\Formulation97\
FluidEXL_Graphics_Eng.xla
LibC5H10.dll
LibC5H10.chm
LC.dll
```
into the folder

C:\Users\[your name]\AppData\Roaming\Microsoft\AddIns\,

where [your name] is your name in the Windows system.

If this folder is not found, follow the next section anyway.

# **2.2 Registering FluidEXL***Graphics* **as Add-In in Excel®**

After installation in Windows**®**, FluidEXL*Graphics* must be registered in Excel**®** as an Add-In. To do this, start Excel**®** and carry out the following steps:

- $\triangle$  =  $\mathbf{H}$ Insert Page Layout Review View  $\mathbb Q$  Tell me what you want to do Home Formulas Data **A** of Cut 闢  $\overline{\mathbf{y}}$  11  $\overline{\mathbf{y}}$   $\mathbf{A}^*$   $\overline{\mathbf{A}}^*$   $\overline{\mathbf{B}}$   $\equiv$   $\mathbf{B}$   $\mathbf{W}$   $\mathbf{w}$   $\mathbf{W}$   $\mathbf{B}$   $\mathbf{W}$   $\mathbf{W}$   $\mathbf{W}$   $\mathbf{W}$   $\mathbf{W}$   $\mathbf{W}$ Calibri ᅱ L General  $\Box$  Em Copy  $\,$   $\,$  $\text{Paste of } \bigcup_{0}^{1} \text{Copy } \bigcap_{0}^{1} \text{ Apply } \bigcap_{0}^{1} \text{ and } \bigcap_{0}^{1} \text{ Apply } \bigcap_{0}^{1} \text{ and } \bigcap_{0}^{1} \text{ and } \bigcap_{0}^{1} \text{ by } \bigcap_{0}^{1} \text{ and } \bigcap_{0}^{1} \text{ by } \bigcap_{0}^{1} \text{ by } \bigcap_{0}^{1} \text{ by } \bigcap_{0}^{1} \text{ by } \bigcap_{0}^{1} \text{ by } \bigcap_{0}^{1} \text{ by } \bigcap_{0}^{1} \text{ by } \bigcap$ Formatting \* Tak  $\sim$   $\rm{G}$  $\mathbb{R}$ Clipboard  $\overline{\mathbf{G}}$ Font Alignment - rail Number  $\mathbf{r}$  :  $\times$  $f_{\!x}$  $A1$  $\mathcal{A}$  $\bar{\mathsf{D}}$  $\overline{G}$  $\overline{\mathsf{H}}$  .  $\mathbf{r}$  $\mathbf{K}$  $\overline{\mathsf{M}}$  $\mathbf{c}$  $\mathsf{F}^{\mathsf{c}}$  $\mathbf{I}$  $\mathbf{I}$  $\overline{B}$ Ë  $\mathbf 1$  $\overline{2}$  $\sf 3$  $\overline{4}$  $\boldsymbol{6}$  $\overline{\mathbf{7}}$  $\overline{\mathbf{8}}$  $\overline{9}$  $10\,$  $\bar{1}\bar{1}$  $12$ 13  $14$ 15  $16\,$  $17\,$
- Click the "File" button in the upper left hand corner of Excel**®** (see Fig. 2.1)

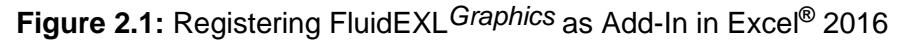

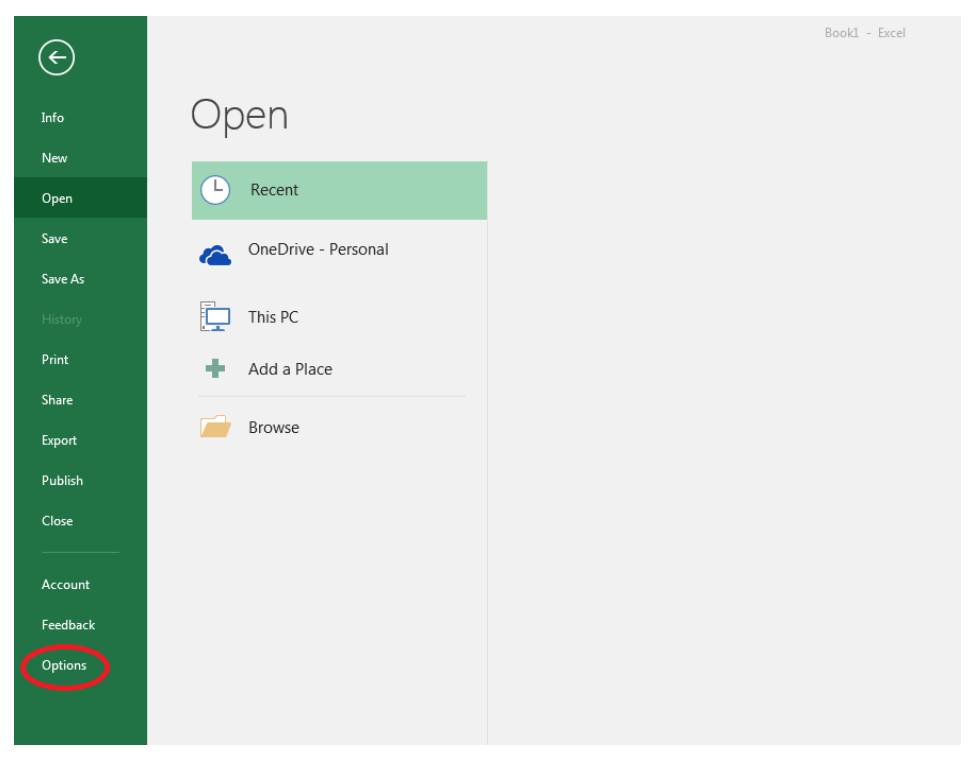

- Click on the "Options" button in the menu which appears (see Fig. 2.2)

**Figure 2.2:** Registering FluidEXL*Graphics* as Add-In in Excel**®** 2016

 $\sqrt{8}$   $\sqrt{2}$ **Excel Options** General View and manage Microsoft Office Add-ins. Formulas Add-ins Proofing Save Name + Location Type **Analysis ToolPak** C:\...nalysis\ANALYS32.XLL Excel Add-in Language Analysis ToolPak - VBA C:\...lysis\ATPVBAEN.XLAM **Excel Add-in** Ease of Access Date (XML) C:\...\Smart Tag\MOFL.DLL Action Euro Currency Tools C:\...rary\EUROTOOL.XLAM **Excel Add-in** Advanced Financial Symbol (XML) C:\...\Smart Tag\MOFL.DLL Action Inquire C:\...16\DCF\NativeShim.dll COM Add-in Customize Ribbon Microsoft Actions Pane 3 **XML Expansion Pack** ss Toolbar Microsoft Power Map for Excel C:\...XCELPLUGINSHELL.DLL COM Add-in Microsoft Power Pivot for Excel C:\...ivotExcelClientAddIn.dll COM Add-in Add-ins Microsoft Power View for Excel C:\...ReportingExcelClient.dll COM Add-in Solver Add-in C:\...SOLVER\SOLVER.XLAM **Excel Add-in Team Foundation Add-in** "C:\...s\TFSOfficeAdd-in.dll" COM Add-in Visual Studio Tools for Office Design-Time Adaptor for Excel C:\...6\VSTOExcelAdaptor.dll COM Add-in **Document Related Add-ins** No Document Related Add-ins **Disabled Application Add-ins** Add-in: **Analysis ToolPak** Microsoft Corporation ublisher: mpatibility: No compatibility information available  $10<sup>2</sup>$ C:\Program Files (x86)\Microsoft Office\root\Office16\Library\Analysis\ANALYS32.XLL m Descrip Provides data pols for statistical and engineering analysis Excel Add-ins Manag Go OK Cancel

- Click on "Add-Ins" in the next menu (Fig. 2.3)

**Figure 2.3:** Dialog window "Excel Options"

- Select "Excel Add-ins" next to "Manage:" in the lower area of the menu
- Then click the "Go..." button
- Click "Browse" in the following window (Fig. 2.4)

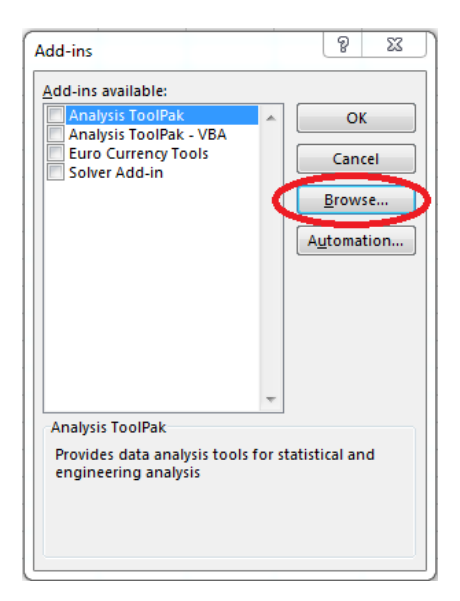

**Figure 2.4:** Dialog window "Add-ins"

- Excel opens the AddIns folder. This is usually

C:\Users\[your name]\AppData\Roaming\Microsoft\AddIns\.

- If the FluidEXL files have already been copied to this directory in section 2.1, please skip the following indented section. If not, follow the indented instructions to successful paste the needed files for the FluidEXL Add-In:

In the upper part of the "Browse" window the correct Add-In path is displayed (see Figure 2.5). Please note that not the entire path is displayed.

| <b>XBrowse</b>                                                                                                    |                                                                         |                                                                           | $\times$                                                            |
|----------------------------------------------------------------------------------------------------|-------------------------------------------------------------------------|---------------------------------------------------------------------------|---------------------------------------------------------------------|
| $\rightarrow$                                                                                                    | « AppData > Roaming > Microsoft > AddIns                                | Ō<br>$\circ$<br>$\checkmark$                                              | Search Addlns                                                       |
| Organise $\blacktriangledown$<br>New folder                                                                                                    |                                                                         |                                                                           | 脂目 ▼<br>Ø<br>Ш                                                      |
| ∧<br><b>A</b> Quick access<br>Desktop<br>$\pi$<br>Downloads *<br>曽<br>Documents *<br>$\blacksquare$ Pictures<br>$\mathcal{R}$<br><b>XII</b> Microsoft Excel<br>OneDrive<br>$\Box$ This PC | ᄉ<br>Name<br><b>FLUFT</b><br>Formulation97<br>FluidEXL_Graphics_Eng.xla | Date modified<br>10/01/2022 16:55<br>10/01/2022 16:55<br>10/01/2022 15:45 | Size<br>Type<br>File folder<br>File folder<br>Microsoft Excel A     |
| $\times$ $\times$<br>$2D$ Okiasta<br>File name:                                                                                                    |                                                                         | $\checkmark$<br><b>Tools</b><br>▼                                         | ⋗<br>Add-ins (*.xlam;*.xla;*.xll)<br>$\checkmark$<br>Cancel<br>Open |

**Figure 2.5:** "Browse"-Window

Please copy this path and paste it into your file manager. Now, please copy the following directories and files:

\FLUFT\ \Formulation97\ LC.dll FluidEXL\_Graphics\_Eng.xla LibC5H10.dll LibC5H10.chm from the delivered CD-folder into this folder.

- Click "FluidEXL\_Graphics\_Eng.xla" in this folder (see Fig. 2.5) and click "OK."
- Now, "FluidEXL Graphics Eng" will be shown in the list of Add-ins (see Fig. 2.6). (If a checkmark is in the box next to the name "FluidEXL Graphics Eng", this Add-In will automatically be loaded whenever Excel starts. This will continue to occur unless the checkmark is removed from the box by clicking on it.)
- In order to register the Add-In click the "OK" button in the "Add-ins" window (see Fig. 2.6).

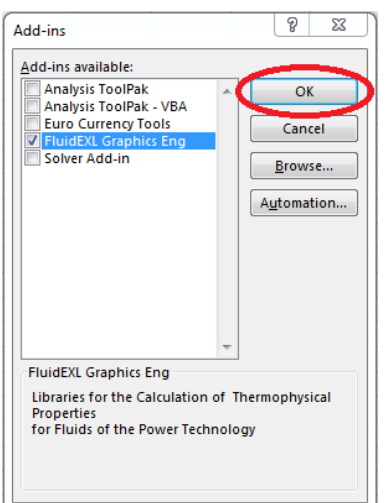

**Figure 2.6:** Dialog window "Add-Ins"

In order to use FluidEXL*Graphics* in the following example, click on the menu item "Add-Ins" shown in Fig. 2.7.

| 日<br>$\mathsf{S} \cdot \mathsf{S} \cdot \mathsf{A}$ . |                                                             |        |                                                                                            |                                                                                                    |      | Book1 - Excel    |                    |    |                                                        |                                       |               |
|-------------------------------------------------------|-------------------------------------------------------------|--------|--------------------------------------------------------------------------------------------|----------------------------------------------------------------------------------------------------|------|------------------|--------------------|----|--------------------------------------------------------|---------------------------------------|---------------|
| File                                                  | Home                                                        | Insert | Page Layout                                                                                | Formulas                                                                                                    | Data | Review<br>View ( | Add-ins            |    | $\bullet$ Q Tell me what you want to do                |                                       |               |
| Paste                                                 | $66$ Cut<br><b>も X Cut</b><br>■ Ea Copy -<br>Format Painter |        | Calibri<br>B <i>I</i> U - ⊞ - <mark>☆ - A</mark> - ≡ ≡ ≡ <del>恒</del> Ⅱ 団 Merge & Center - | $\mathbf{a} \cdot  \mathbf{b} $ $\mathbf{b} \cdot  \mathbf{c} $ $\mathbf{c} \cdot  \mathbf{c} $ $\mathbf{c} \cdot  \mathbf{c} $ |      |                  | <b>Development</b> |    | General<br>$\frac{1}{2}$ - % ,<br>$\frac{6.0}{00}$ -90 | Conditional Format as<br>Formatting * | T,<br>Table * |
|                                                       | Clipboard                                                   | 园      | Font                                                                                       | 局.                                                                                                    |      | Alignment        |                    | 局. | 局.<br>Number                                           |                                       |               |

**Figure 2.7:** Menu item "Add-Ins"

In the upper menu region of Excel**®**, the FluidEXL*Graphics* menu bar will appear as marked with the red circle in Fig. 2.8.

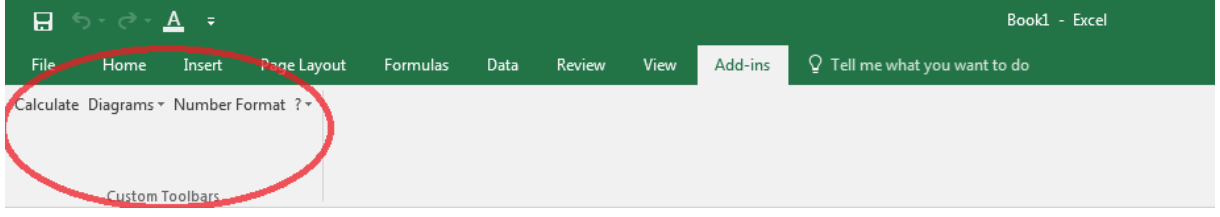

**Figure 2.8:** FluidEXL*Graphics* menu bar

The Installation of FluidEXL*Graphics* in Excel**®** is now complete.

An example calculation of "LibC5H10" DLL library property functions can be found in chapter 2.4.

# **2.3 Licensing the LibC5H10 Property LibC5H10rary**

The licensing procedure has to be carried out when Excel® starts up and a FluidEXL*Graphics* prompt message appears. In this case, you will see the "License Information" window (see figure below).

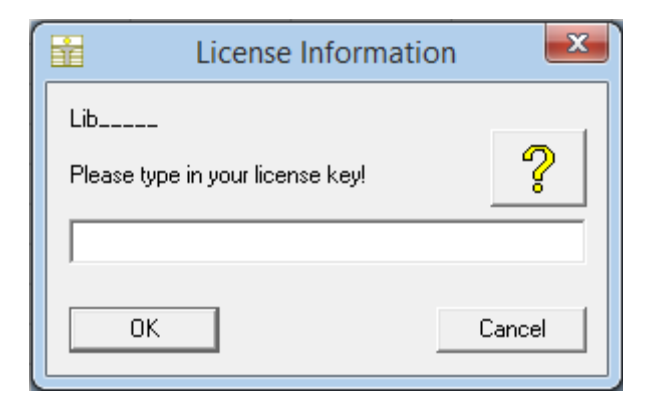

**Figure 2.12:** "License Information" window

Here you will have to type in the license key. You can find contact information on the "Content" page of this User's Guide or by clicking the yellow question mark in the "License Information" window. Then the following window will appear:

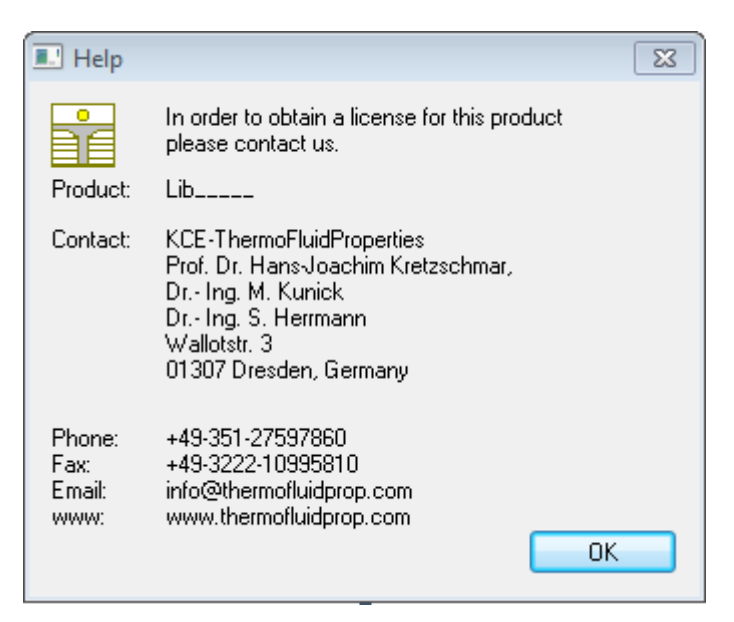

**Figure 2.13:** "Help" window

If you do not enter a valid license it is still possible to start Excel**®** by clicking "Cancel" twice. In this case, the LibC5H10 property library will display the result "–11111111" for every calculation.

The "License Information" window will appear every time you start Excel**®** unless you uninstall FluidEXLGraphics according to the description in section 2.6 of this User's Guide.

Should you not wish to license the LibC5H10 property library, you have to delete the files LibC5H10.dll

LibC5H10.chm

in the installation folder of FluidEXL<sup>Graphics</sup> (the standard being)

C:\Program Files\FluidEXL\_Graphics\_Eng

using an appropriate program such as Explorer® or Norton Commander.

### *Note:*

*The product name "LibC5H10\_ \_ \_ \_ \_ in Figure 2.12 and 2.13 stands for the LibC5H10rary you are installing. In this case it is the LibC5H10 library.*

### **2.4 Example calculation**

Now we will calculate, step by step, the specific enthalpy *h* as a function of pressure *p*, temperature *t*, and vapor fraction *x*, using FluidEXL*Graphics*.

- Start Excel<sup>®</sup>
- Enter a value for *p* in bar in a cell (Range of validity:  $p_t = 8.86403 \times 10^{-5}$  bar to 2000 bar)  $\Rightarrow$  e. g.: Enter the value 10 into cell A2
- Enter a value for *t* in °C in a cell  $t = -93.428$ °C to 326.85 °C)  $\Rightarrow$  e. g.: Enter the value 200 into cell B2
- Enter a value for *x* in kg saturated steam/kg wet steam in a cell

Since the wet steam region is calculated automatically by the subprograms, the following fixed details on the vapor fraction *x* are to be considered when the value for *x* is entered: Single-phase region

If the state point to be calculated is located in the single-phase region (liquid or superheated steam)  $x = -1$  must be entered as a pro-forma value.

#### Wet-steam region

If the state point to be calculated is located in the single-phase region (liquid or superheated steam)  $x = -1$  must be entered as a pro-forma value.

If the state point to be calculated is located in the wet steam region, a value for *x* between 0 and 1 ( $x = 0$  for saturated liquid,  $x = 1$  for saturated steam) must be entered. When calculating wet steam either the given value for  $t$  and  $p = -1000$  or the given value for *p* and t = -1000 and in both cases the value for *x* between 0 and 1 must be entered. If *p* and *t* and *x* are entered as given values, the program considers *p* and *t* to be appropriate to represent the vapor pressure curve.

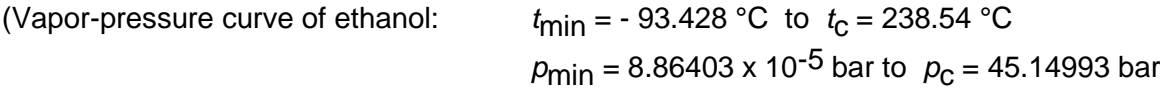

#### $\Rightarrow$  e.g.: Enter -1 into the C2 cell.

- Click the cell in which the enthalpy *h* in kJ/kg is to be displayed.  $\Rightarrow$  e.g.: Click the D2 cell.
- Click "Calculate" in the menu bar of FluidEXL*Graphics*. Now the "Insert Function" window appears (see Figure 2.14).

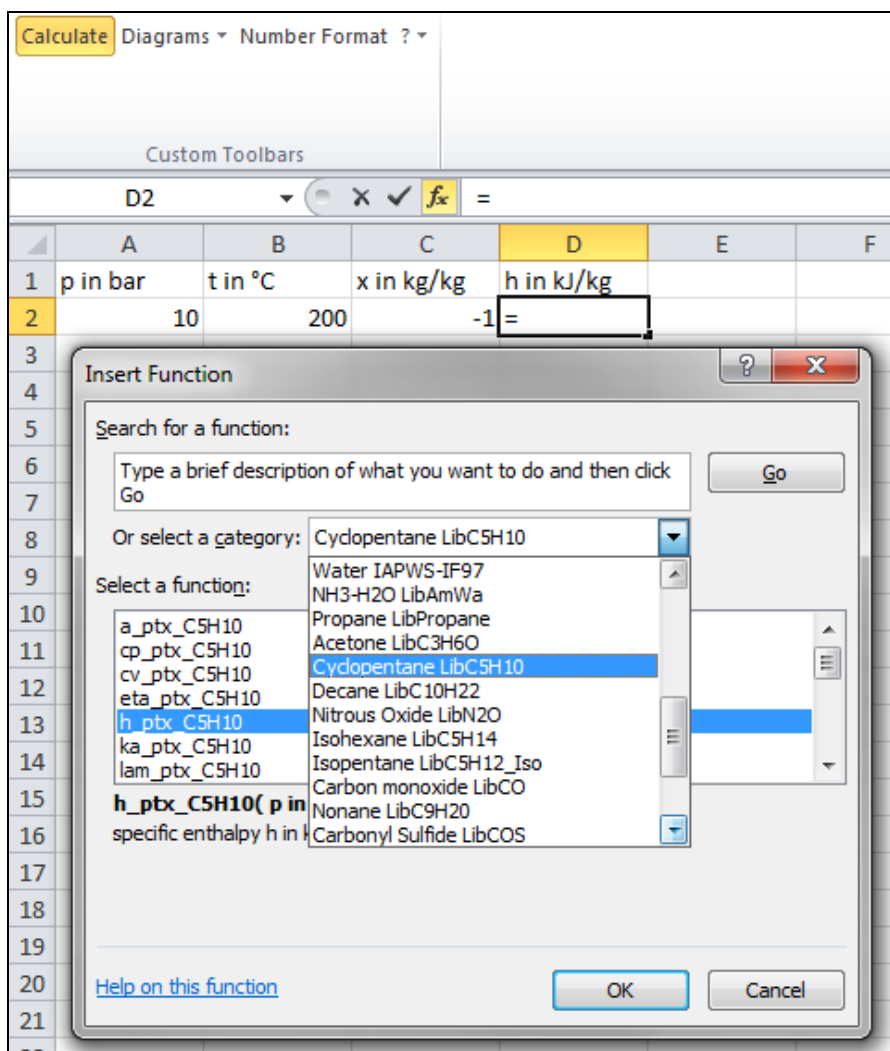

**Figure 2.14:** Choice of library and function name

- Search and click the "Cyclopentane LibC5H10" library under "Or select a category:" in the upper part of the window.
- Search and click the h\_ptx\_C5H10 function under "Select a function:" right below.

Here it is possible to get more information on the range of validity, measuring units, error responses, etc. by clicking the "Help on this function" button.

- Click "OK".

The window shown in the next figure will now appear.

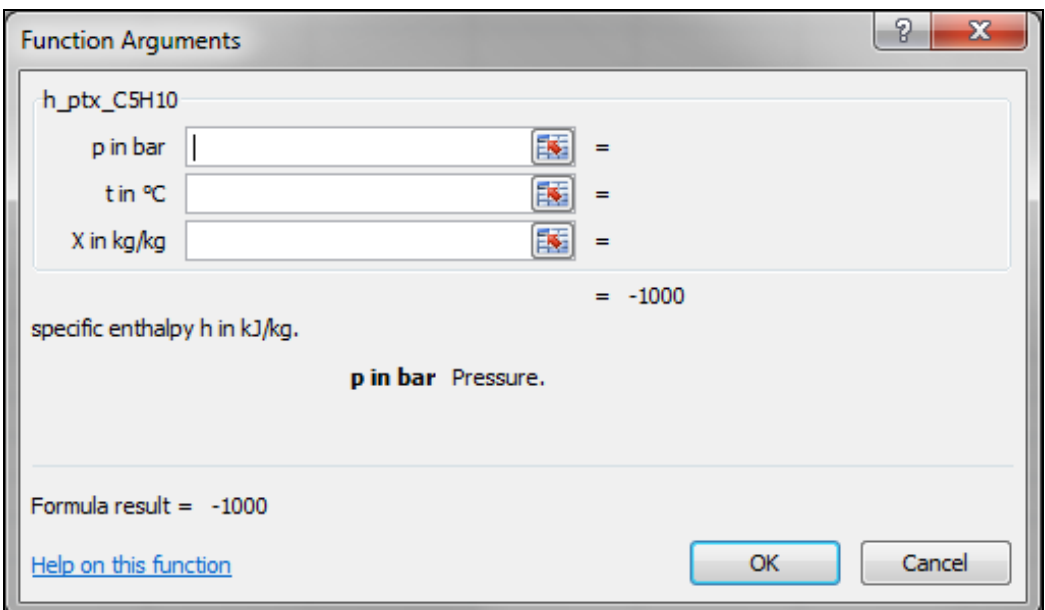

**Figure 2.15:** Input menu for the function

- The Cursor is now situated on the line next to " p in bar ". You can now enter the value for *p* either by clicking the cell with the value for *p* by entering the name of the cell with the value for *p*, or by entering the value for *p* directly.

 $\Rightarrow$  e. g.: Click on the cell A2

- Situate the cursor next to "t in °C" and enter the value for *t* by clicking the cell with the value for *t,* by entering the name of the cell with the value for *t,* or by entering the value for *t* directly.

 $\Rightarrow$  e. g.: Type B2 into the window next to "p"

- Situate the cursor next to "x in kg/kg" and enter the value for *x* by clicking the cell with the value for x, by entering the name of the cell with the value for *x*, or by entering the value for *x* directly.

 $\Rightarrow$  e. g.: Click on the cell C2

The window should now look like the following figure:

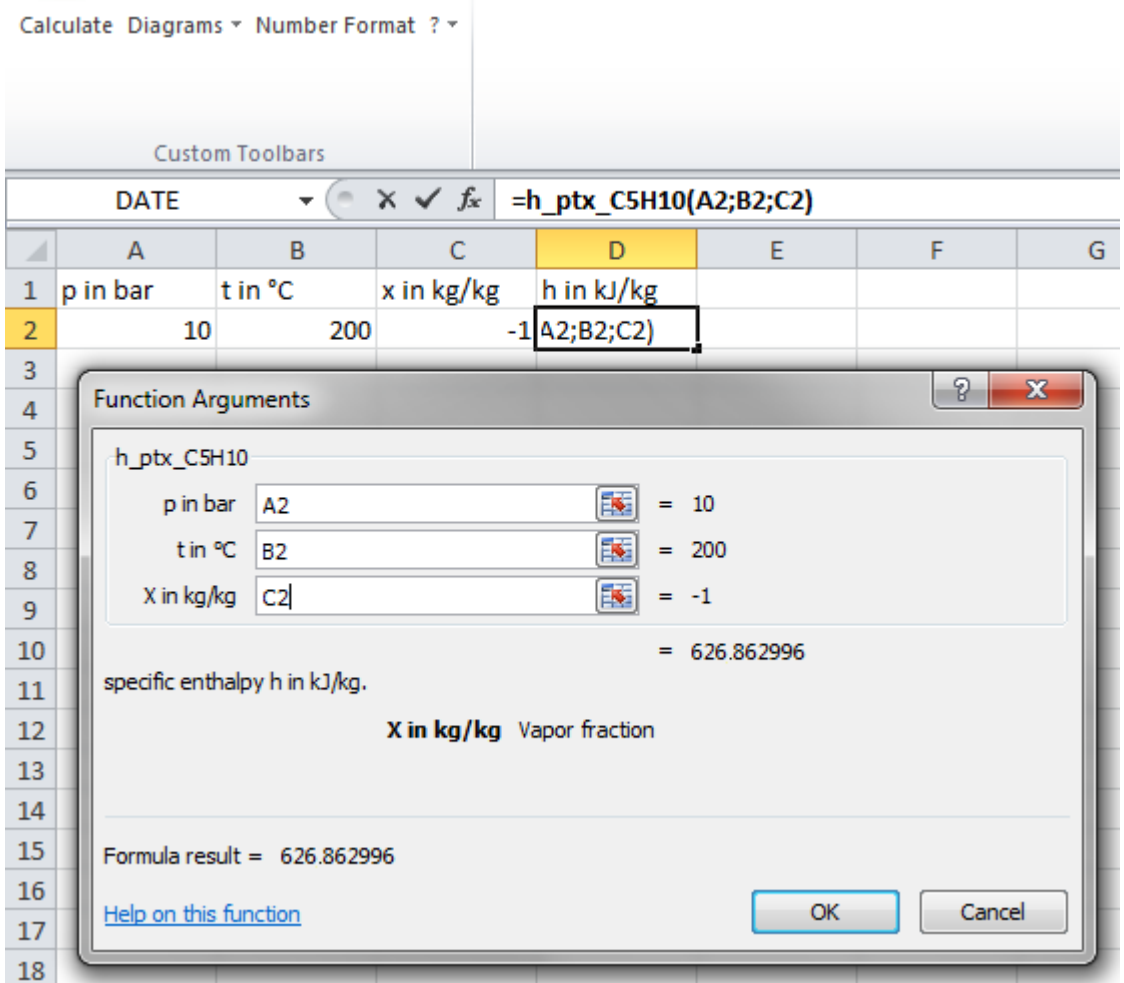

**Figure 2.16:** Input menu showing the result

- Click the "OK" button. The result for *h* in kJ/kg appears in the cell selected above.

 $\Rightarrow$  The result for *h* in our sample calculation here is: 626.862996 kJ/kg.

The calculation of  $h = f(p,t,x)$  has been carried out. You can now arbitrarily change the values for *p*, *t* or *x* in the appropriate cells. This shows that the Excel® data flow and the DLL calculations are working together successfully.

#### **Note:**

If the calculation results in –1000, this indicates that the values entered are located outside the range of validity shown in Chapter 1. More detailed information on each function and its range of validity is available in Chapter 3.

For further property functions calculable in FluidEXL*Graphics*, see the function table in Chapter 1.

#### **Number Formats**

When using FluidEXL*Graphics* you have the option of choosing special number formats in advance.

Changes can be made as follows:

- Click the cell or select and click on the cells you wish to format. (In empty cells the new format will be applied once a value has been entered.)
- Click "Number Format" in the FluidEXL*Graphics* menu bar.
- Select the desired number format in the dialog box which appears:

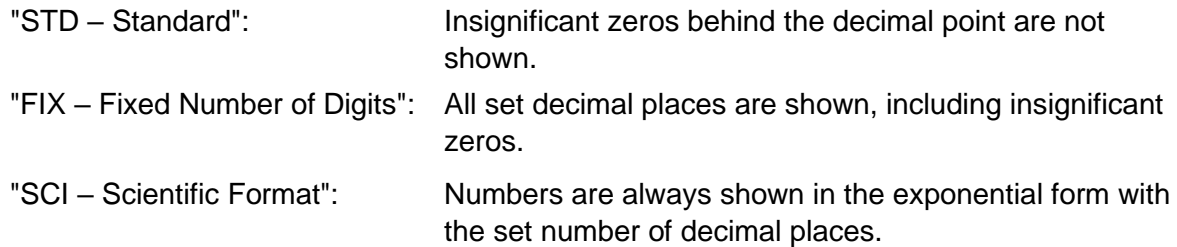

- Set the "Number of decimal places" by entering the number into the appropriate window.
- Confirm this by clicking the "OK" button.

As an example, the table below shows the three formats for the number 1.230 adjusted for three decimal places:

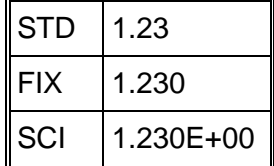

This formatting can also be applied to cells which have already been calculated.

# **2.5 The FluidEXL***Graphics* **Help System**

As mentioned earlier, FluidEXL*Graphics* also provides detailed help functions. Information on individual property functions may be accessed via the following steps:

- Click "Calculate" in the FluidEXL*Graphics* menu bar.
- Click on the "LibC5H10" library under "Or select a category:" in the "Insert Function" window which will appear.
- Click the "Help on this function" button in the lower left-hand edge of the "Insert Function" window.

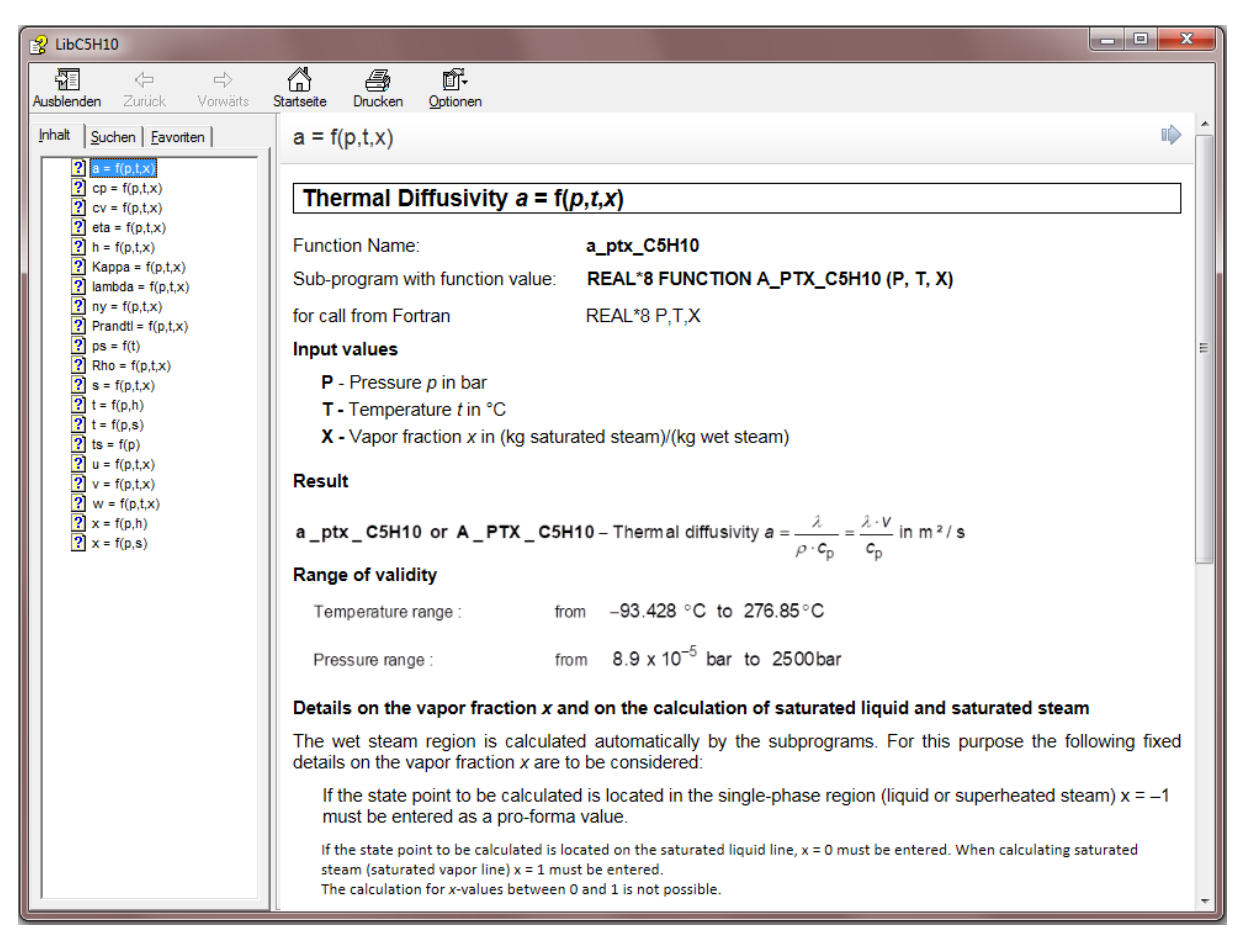

**Figure 2.17:** Help Window

If the LibC5H10.chm function help cannot be found, you will be redirected to a Microsoft<sup>®</sup> help website by your standard browser. In this case, the LibC5H10.chm file has to be copied into the folder of FluidEXL*Graphics*, in the standard case

C:\Program Files\FluidEXL\_Graphics\_Eng

to use the help system.

# **2.6 Removing FluidEXLGraphics**

# **2.6.1 Removing LibC5H10 Library**

Should you wish to remove only the LibC5H10 library, delete the files

LibC5H10.dll LibC5H10.chm

in the directory selected for the installation of FluidEXL*Graphics*, in the standard case,

C:\Program Files\FluidEXL\_Graphics\_Eng

by using an appropriate program such as Explorer® or Norton Commander.

# **2.6.2 Unregistering and uninstalling FluidEXL***Graphics* **as Add-In in versions of Excel**® **from 2007 onwards (for earlier versions see 2.6.3)**

In order to unregister the FluidEXL*Graphics* Add-In in versions of Excel® from 2007 onwards start Excel**®** and carry out the following commands:

- Click the "File" button in the upper left corner of Excel**®**
- Click on the "Options" button in the menu which appears

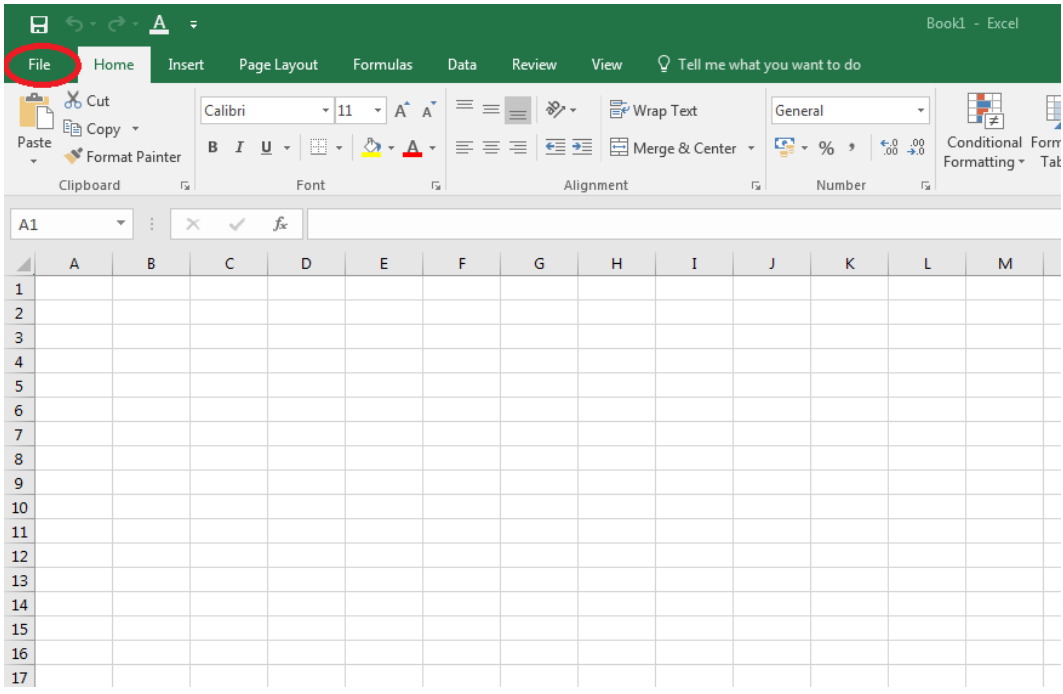

**Figure 2.18:** Unregistering FluidEXL*Graphics* as Add-In in Excel**®** 2016

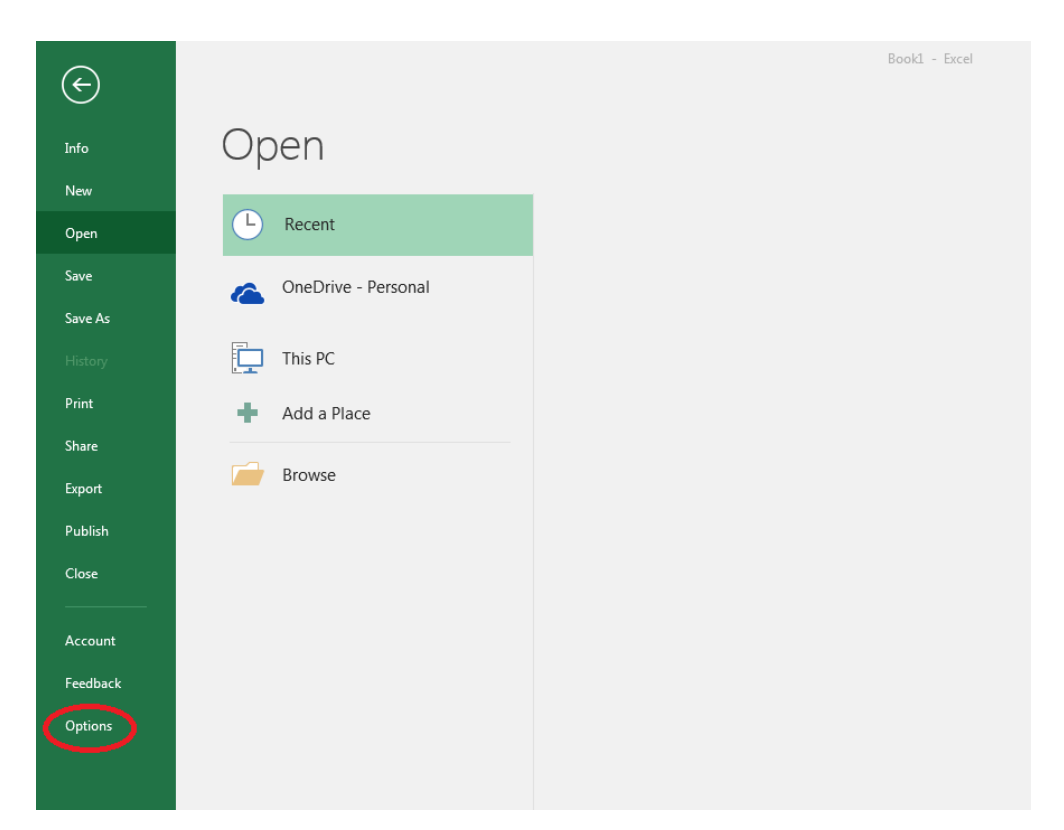

**Figure 2.19** Unregistering FluidEXL*Graphics* as Add-In in Excel**®** 2016

- Click on "Add-Ins" in the next menu (Figure 2.20)

| General               | View and manage Microsoft Office Add-ins.                                                        |                                               |                           |
|-----------------------|--------------------------------------------------------------------------------------------------|-----------------------------------------------|---------------------------|
| <b>Formulas</b>       |                                                                                                  |                                               |                           |
| Proofing              | Add-ins                                                                                          |                                               |                           |
| Save                  | Name A                                                                                           | Location                                      | Type<br>A                 |
| Language              | <b>Analysis ToolPak</b>                                                                          | C:\nalysis\ANALYS32.XLL                       | <b>Excel Add-in</b>       |
|                       | Analysis ToolPak - VBA                                                                           | C:\lysis\ATPVBAEN.XLAM                        | <b>Excel Add-in</b>       |
| <b>Ease of Access</b> | Date (XML)                                                                                       | C:\\Smart Tag\MOFL.DLL                        | Action                    |
| Advanced              | <b>Euro Currency Tools</b>                                                                       | C:\rary\EUROTOOL.XLAM                         | <b>Excel Add-in</b>       |
|                       | Financial Symbol (XML)                                                                           | C:\\Smart Tag\MOFL.DLL                        | Action                    |
| Customize Ribbon      | Inquire                                                                                          | C:\16\DCF\NativeShim.dll                      | COM Add-in                |
|                       | <b>Microsoft Actions Pane 3</b>                                                                  |                                               | <b>XML Expansion Pack</b> |
| scess Toolbar         | Microsoft Power Map for Excel                                                                    | C:\XCELPLUGINSHELL.DLL                        | COM Add-in                |
| Add-ins               | Microsoft Power Pivot for Excel                                                                  | C:\ivotExcelClientAddIn.dll                   | COM Add-in                |
|                       | Microsoft Power View for Excel                                                                   | C:\ReportingExcelClient.dll                   | COM Add-in                |
| et C                  | Solver Add-in                                                                                    | C:\SOLVER\SOLVER.XLAM                         | <b>Excel Add-in</b>       |
|                       | <b>Team Foundation Add-in</b>                                                                    | "C:\s\TFSOfficeAdd-in.dll"                    | COM Add-in                |
|                       | Visual Studio Tools for Office Design-Time Adaptor for Excel C:\6\VSTOExcelAdaptor.dll           |                                               | COM Add-in                |
|                       | <b>Document Related Add-ins</b>                                                                  |                                               |                           |
|                       | No Document Related Add-ins                                                                      |                                               |                           |
|                       | <b>Disabled Application Add-ins</b>                                                              |                                               |                           |
|                       | <b>Lind Annibusion</b><br>Add-in:<br><b>Analysis ToolPak</b>                                     |                                               |                           |
|                       | Publisher:<br><b>Microsoft Corporation</b>                                                       |                                               |                           |
|                       | Compatibility: No compatibility information available                                            |                                               |                           |
|                       | C:\Program Files (x86)\Microsoft Office\root\Office16\Library\Analysis\ANALYS32.XLL<br>Location: |                                               |                           |
|                       |                                                                                                  |                                               |                           |
|                       | Provides data a ralysis<br>Description:                                                          | ools for statistical and engineering analysis |                           |
|                       | <b>Excel Add-ins</b><br>Manage:<br>Go                                                            |                                               |                           |
|                       |                                                                                                  |                                               |                           |

**Figure 2.20:** Dialog window "Add-Ins"

- If it is not shown in the list automatically, chose and click "Excel Add-ins" next to "Manage:" in the lower area of the menu

- Afterwards click the "Go…" button
- Remove the checkmark in front of "FluidEXL Graphics Eng"

in the window which now appears. Click the "OK" button to confirm your entry.

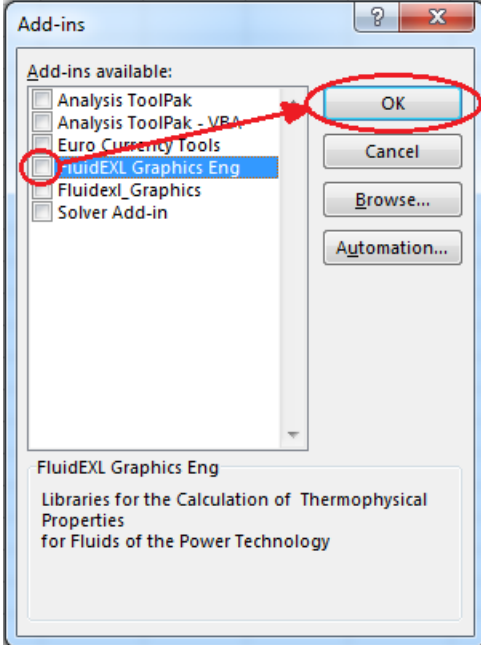

**Figure 2.21:** Dialog window "Add-Ins"

In order to remove FluidEXL*Graphics* from Windows and the hard drive, click "Start" in the Windows task bar, select "Settings" and click "Control Panel."

Now, double click on "Add or Remove Programs."

In the list box of the "Add or Remove Programs" window that appears, select

"FluidEXL Graphics Eng"

by clicking on it and then clicking the "Add/Remove…" button.

Click "Automatic" in the following dialog box and then the "Next >" button.

Click "Finish" in the "Perform Uninstall" window.

Answer the question of whether all shared components should be removed with "Yes to All." Finally, close the "Add or Remove Programs" and "Control Panel" windows.

Now FluidEXL*Graphics* has been completely removed from your computer.

# **2.6.3 Unregistering and uninstalling FluidEXL***Graphics* **as Add-In in Excel®, versions 2003 or earlier**

To remove FluidEXL*Graphics* completely, proceed as follows: First the registration of

FluidEXL\_Graphics\_Eng.xla

has to be cancelled in Excel®.

In order to do this, click "Tools" in the upper menu bar of Excel**®** and here "Add-Ins…". Untick the box on the left-hand side of

"FluidEXL Graphics Eng"

in the window that appears and click the "OK" button. The additional menu bar of FluidEXL*Graphics* disappears from the upper part of the Excel**®** window. Afterwards, we recommend closing Excel**®**.

If the FluidEXL*Graphics* menu bar does not disappear, take the following steps:

Click "View" in the upper menu bar of Excel**®**, then "Toolbars" and then "Customize…" in the list box which appears.

"FluidEXL Graphics Eng"

is situated at the bottom of the "Toolbars" entries, which must be selected by clicking on it. Delete the entry by clicking "Delete". You will be asked whether you really want to delete the toolbar – click "OK".

Within the next step delete the files

LibC5H10.dll LibC5H10.chm

in the directory selected for the installation of FluidEXL*Graphics*, in the standard case,

C:\Program Files\FluidEXL\_Graphics\_Eng

using an appropriate program such as Explorer® or Norton Commander.

In order to remove FluidEXL*Graphics* from Windows and the hard drive, click "Start" in the Windows task bar, select "Settings" and click "Control Panel". Now double-click on "Add or Remove Programs". In the list box of the "Add/Remove Programs" window that appears select

"FluidEXL Graphics Eng"

by clicking on it and click the "Add/Remove…" button. In the following dialog box, click "Automatic" and then "Next >". Click "Finish" in the "Perform Uninstall" window. Answer the question whether all shared components shall be removed with "Yes to All". Finally, close the "Add/Remove Programs" and "Control Panel" windows.

Now FluidEXL*Graphics* has been removed.

# **3. Program Documentation**

### **Thermal Diffusivity** *a* **= f(***p***,***t***,***x***)**

#### Function Name: **a\_ptx\_C5H10**

for call from Fortran REAL\*8 P,T,X

Sub-program with function value: **REAL\*8 FUNCTION A\_PTX\_C5H10 (P, T, X)**

#### **Input values**

- **P**  Pressure *p* in bar
- **T -** Temperature *t* in °C
- **X -** Vapor fraction *x* in (kg saturated steam)/(kg wet steam)

#### **Result**

**a ptx C5H10 or A PTX C5H10** p p **\_ptx \_C5H10 or A \_PTX \_C5H10** – Thermal diffusivity  $a = \frac{\lambda}{\lambda} = \frac{\lambda \cdot V}{\lambda}$  in m<sup>2</sup>/s *c c*  $\lambda$   $\lambda$  $\rm \rho$ – Thermal diffusivity  $a = \frac{\lambda}{\rho \cdot c_{p}} = \frac{\lambda}{c_{p}}$ 

#### **Range of validity**

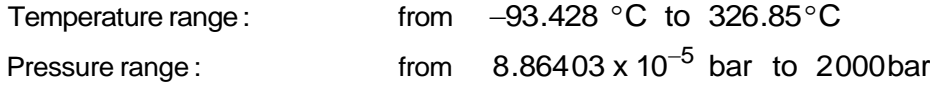

#### **Details on the vapor fraction** *x* **and on the calculation of saturated liquid and saturated steam**

The wet steam region is calculated automatically by the subprograms. For this purpose the following fixed details on the vapor fraction *x* are to be considered:

If the state point to be calculated is located in the single-phase region (liquid or superheated steam)  $x = -1$  must be entered as a pro-forma value.

If the state point to be calculated is located on the saturated liquid line,  $x = 0$  must be entered. When calculating saturated steam (saturated vapor line)  $x = 1$  must be entered. The calculation for *x*-values between 0 and 1 is not possible.

When calculating saturated liquid or saturated steam, it is adequate to enter either the given value for *t* and  $p = -1000$ , or the given value for  $p$  and  $t = -1000$ , plus the value for  $x$  ( $x = 0$  or  $x = 1$ ). If  $p$  and  $t$ and *x* are entered as given values, the program will consider *p* and *t* to be appropriate to represent the vapor pressure curve.

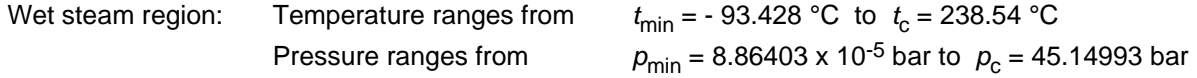

#### **Results for wrong input values**

Result **A\_PTX\_C5H10 = –1000 or a\_ptx\_C5H10 = –1000** for input values:

#### **Single phase region:**

Liquid or overheated steam  $(x = -1)$ : - at  $p < 8.86403 \times 10^{-5}$  bar or  $p > 2000$  bar - at t < - 93.428 °C or t > 326.85 °C

#### **Wet steam region (0 ≤ x ≤ 1):**

- at  $0 < x < 1$ , i.e. calculation in the wet steam region not possible!
- at  $p = -1000$  and  $t < t_{min}$  or  $t > t_c$

- at t =  $-1000$  and  $p < p_{min}$  or  $p > p_c$ 

- at  $p < p_{min}$  or  $p > p_c$  or at  $t < t_{min}$  or  $t > t_c$ 

**References:** [1], [2], [3], [4], [6]

# Specific Isobaric Heat Capacity  $c_p = f(p,t,x)$

Function Name: **cp\_ptx\_C5H10** 

for call from Fortran REAL\*8 P,T,X

Sub-program with function value: **REAL\*8 FUNCTION CP\_PTX\_C5H10 (P, T, X)**

#### **Input values**

- **P**  Pressure *p* in bar
- **T -** Temperature *t* in °C
- **X -** Vapor fraction *x* in (kg saturated steam)/(kg wet steam)

#### **Result**

**cp\_ptx\_C5H10 or CP\_PTX\_C5H10** - Specific isobaric heat capacity cp in kJ/ (kg K)

#### **Range of validity**

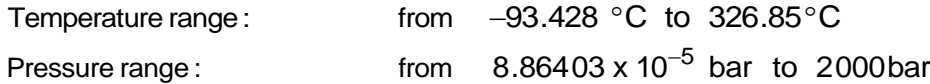

#### **Details on the vapor fraction** *x* **and on the calculation of saturated liquid and saturated steam**

The wet steam region is calculated automatically by the subprograms. For this purpose the following fixed details on the vapor fraction *x* are to be considered:

If the state point to be calculated is located in the single-phase region (liquid or superheated steam)  $x = -1$  must be entered as a pro-forma value.

If the state point to be calculated is located on the saturated liquid line,  $x = 0$  must be entered. When calculating saturated steam (saturated vapor line)  $x = 1$  must be entered. The calculation for *x*-values between 0 and 1 is not possible.

When calculating saturated liquid or saturated steam, it is adequate to enter either the given value for *t* and  $p = -1000$ , or the given value for p and  $t = -1000$ , plus the value for  $x (x = 0$  or  $x = 1)$ . If p and t and *x* are entered as given values, the program will consider *p* and *t* to be appropriate to represent the vapor pressure curve.

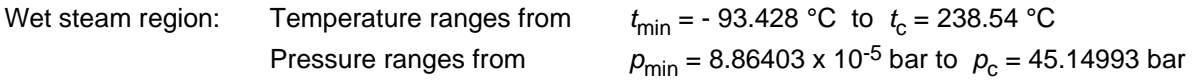

#### **Results for wrong input values**

Result **CP\_PTX\_C5H10 = –1000 or cp\_ptx\_C5H10 = –1000** for input values:

#### **Single phase region:**

Liquid or overheated steam  $(x = -1)$ : - at  $p < 8.86403 \times 10^{-5}$  bar or  $p > 2000$  bar

- at t < - 93.428 °C or t > 326.85 °C

#### **Wet steam region (0 ≤ x ≤ 1):**

- at  $0 < x < 1$ , i.e. calculation in the wet steam region not possible!
- at  $p = -1000$  and  $t < t_{min}$  or  $t > t_c$
- at t =  $-1000$  and  $p < p_{min}$  or  $p > p_c$
- at  $p < p_{min}$  or  $p > p_c$  or at  $t < t_{min}$  or  $t > t_c$

# Specific Isochoric Heat Capacity  $c_v = f(p,t,x)$

Function Name: **cv\_ptx\_C5H10** 

for call from Fortran REAL\*8 P,T,X

Sub-program with function value: **REAL\*8 FUNCTION CV\_PTX\_C5H10 (P, T, X)**

#### **Input values**

- **P**  Pressure *p* in bar
- **T -** Temperature *t* in °C
- **X -** Vapor fraction *x* in (kg saturated steam)/(kg wet steam)

#### **Result cv\_ptx\_C5H10 or CV\_PTX\_C5H10** - Specific isochoric heat capacity cv in kJ/ (kg K)

#### **Range of validity**

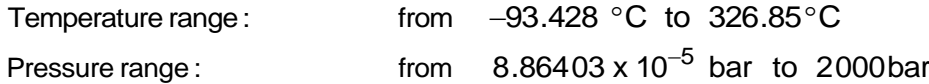

#### **Details on the vapor fraction** *x* **and on the calculation of saturated liquid and saturated steam**

The wet steam region is calculated automatically by the subprograms. For this purpose the following fixed details on the vapor fraction *x* are to be considered:

If the state point to be calculated is located in the single-phase region (liquid or superheated steam)  $x = -1$  must be entered as a pro-forma value.

If the state point to be calculated is located on the saturated liquid line,  $x = 0$  must be entered. When calculating saturated steam (saturated vapor line)  $x = 1$  must be entered. The calculation for *x*-values between 0 and 1 is not possible.

When calculating saturated liquid or saturated steam, it is adequate to enter either the given value for *t* and  $p = -1000$ , or the given value for  $p$  and  $t = -1000$ , plus the value for  $x$  ( $x = 0$  or  $x = 1$ ). If  $p$  and  $t$ and *x* are entered as given values, the program will consider *p* and *t* to be appropriate to represent the vapor pressure curve.

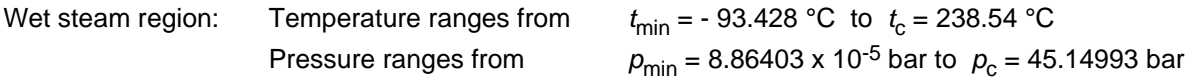

#### **Results for wrong input values**

Result **CV\_PTX\_C5H10 = –1000 or cv\_ptx\_C5H10 = –1000** for input values:

#### **Single phase region:**

- Liquid or overheated steam  $(x = -1)$ : - at  $p < 8.86403 \times 10^{-5}$  bar or  $p > 2000$  bar
	- at t < 93.428 °C or t > 326.85 °C

#### **Wet steam region (0 ≤ x ≤ 1):**

- at  $0 < x < 1$ , i.e. calculation in the wet steam region not possible!
- at  $p = -1000$  and  $t < t_{min}$  or  $t > t_c$
- at t = –1000 and  $p < p_{min}$  or  $p > p_c$
- at  $p < p_{min}$  or  $p > p_c$  or at  $t < t_{min}$  or  $t > t_c$

# Dynamic Viscosity  $\eta = f(\rho, t, x)$

Function Name: **eta\_ptx\_C5H10**

for call from Fortran REAL\*8 P,T,X

Sub-program with function value: **REAL\*8 FUNCTION ETA\_PTX\_C5H10 (P, T, X)**

#### **Input values**

- **P**  Pressure *p* in bar
- **T -** Temperature *t* in °C
- **X -** Vapor fraction *x* in (kg saturated steam)/(kg wet steam)

#### **Result eta\_ptx\_C5H10 or ETA\_PTX\_C5H10** - Dynamic viscosity *η* in Pa s

#### **Range of validity**

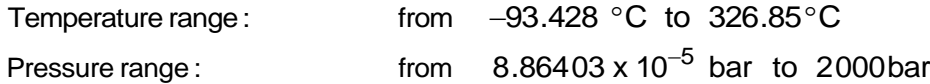

#### **Details on the vapor fraction** *x* **and on the calculation of saturated liquid and saturated steam**

The wet steam region is calculated automatically by the subprograms. For this purpose the following fixed details on the vapor fraction *x* are to be considered:

If the state point to be calculated is located in the single-phase region (liquid or superheated steam)  $x = -1$  must be entered as a pro-forma value.

If the state point to be calculated is located on the saturated liquid line,  $x = 0$  must be entered. When calculating saturated steam (saturated vapor line)  $x = 1$  must be entered. The calculation for *x*-values between 0 and 1 is not possible.

When calculating saturated liquid or saturated steam, it is adequate to enter either the given value for *t* and  $p = -1000$ , or the given value for  $p$  and  $t = -1000$ , plus the value for  $x$  ( $x = 0$  or  $x = 1$ ). If  $p$  and  $t$ and *x* are entered as given values, the program will consider *p* and *t* to be appropriate to represent the vapor pressure curve.

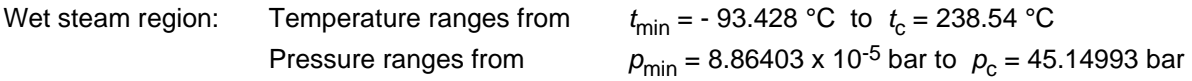

#### **Results for wrong input values**

Result **ETA\_PTX\_C5H10 = –1000 or eta\_ptx\_C5H10 = –1000** for input values:

#### **Single phase region:**

Liquid or overheated steam  $(x = -1)$ : - at  $p < 8.86403 \times 10^{-5}$  bar or  $p > 2000$  bar

- at t < - 93.428 °C or t > 326.85 °C

#### **Wet steam region (0 ≤ x ≤ 1):**

- at  $0 < x < 1$ , i.e. calculation in the wet steam region not possible!
- at  $p = -1000$  and  $t < t_{min}$  or  $t > t_c$
- at t =  $-1000$  and  $p < p_{min}$  or  $p > p_c$
- at  $p < p_{min}$  or  $p > p_c$  or at  $t < t_{min}$  or  $t > t_c$

# **Specific Enthalpy** *h* **= f(***p***,***t***,***x)*

Function Name: **h\_ptx\_C5H10**

for call from Fortran REAL\*8 P,T,X

Sub-program with function value: **REAL\*8 FUNCTION H\_PTX\_C5H10 (P, T, X)**

#### **Input values**

- **P**  Pressure *p* in bar
- **T -** Temperature *t* in °C
- **X -** Vapor fraction *x* in (kg saturated steam)/(kg wet steam)

#### **Result h\_ptx\_C5H10 or H\_PTX\_C5H10** – specific enthalpy h in kJ/kg

#### **Range of validity**

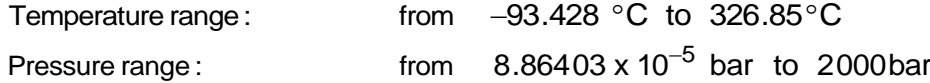

#### **Details on the vapor fraction** *x* **and on the calculation of saturated liquid and saturated steam**

The wet steam region is calculated automatically by the subprograms. For this purpose the following fixed details on the vapor fraction *x* are to be considered:

If the state point to be calculated is located in the single-phase region (liquid or superheated steam)  $x = -1$  must be entered as a pro-forma value.

If the state point to be calculated is located on the saturated liquid line,  $x = 0$  must be entered. When calculating saturated steam (saturated vapor line)  $x = 1$  must be entered. The calculation for *x*-values between 0 and 1 is not possible.

When calculating saturated liquid or saturated steam, it is adequate to enter either the given value for *t* and  $p = -1000$ , or the given value for  $p$  and  $t = -1000$ , plus the value for  $x$  ( $x = 0$  or  $x = 1$ ). If  $p$  and  $t$ and *x* are entered as given values, the program will consider *p* and *t* to be appropriate to represent the vapor pressure curve.

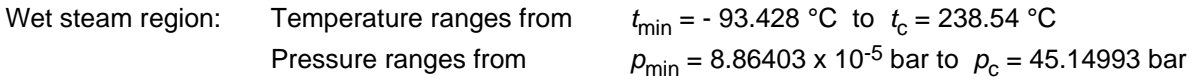

#### **Results for wrong input values**

Result **H\_PTX\_C5H10 = –1000 or h\_ptx\_C5H10 = –1000** for input values:

#### **Single phase region:**

Liquid or overheated steam  $(x = -1)$ : - at  $p < 8.86403 \times 10^{-5}$  bar or  $p > 2000$  bar - at t < - 93.428 °C or t > 326.85 °C

#### **Wet steam region (0 ≤ x ≤ 1):**

 $-$  at  $x < 0$  or  $x > 1$ 

- at  $p = -1000$  and  $t < t_{min}$  or  $t > t_c$
- at t =  $-1000$  and  $p < p_{min}$  or  $p > p_c$
- at  $p < p_{min}$  or  $p > p_c$  or at  $t < t_{min}$  or  $t > t_c$

# **Isentropic Exponent**  $\kappa = f(p,t,x)$

Function Name: **ka\_ptx\_C5H10**

for call from Fortran REAL\*8 P,T,X

Sub-program with function value: **REAL\*8 FUNCTION KA\_PTX\_C5H10 (P, T, X)**

#### **Input values**

- **P**  Pressure *p* in bar
- **T -** Temperature *t* in °C
- **X -** Vapor fraction *x* in (kg saturated steam)/(kg wet steam)

#### **Result ka\_ptx\_C5H10 or KA\_PTX\_C5H10** – Isentropic exponent *κ*

#### **Range of validity**

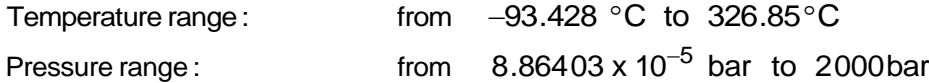

#### **Details on the vapor fraction** *x* **and on the calculation of saturated liquid and saturated steam**

The wet steam region is calculated automatically by the subprograms. For this purpose the following fixed details on the vapor fraction *x* are to be considered:

If the state point to be calculated is located in the single-phase region (liquid or superheated steam)  $x = -1$  must be entered as a pro-forma value.

If the state point to be calculated is located on the saturated liquid line,  $x = 0$  must be entered. When calculating saturated steam (saturated vapor line)  $x = 1$  must be entered. The calculation for *x*-values between 0 and 1 is not possible.

When calculating saturated liquid or saturated steam, it is adequate to enter either the given value for *t* and  $p = -1000$ , or the given value for  $p$  and  $t = -1000$ , plus the value for  $x$  ( $x = 0$  or  $x = 1$ ). If  $p$  and  $t$ and *x* are entered as given values, the program will consider *p* and *t* to be appropriate to represent the vapor pressure curve.

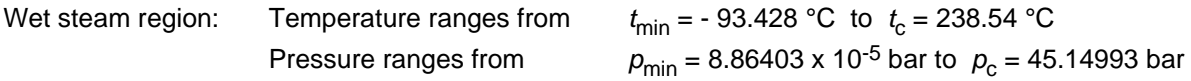

#### **Results for wrong input values**

Result **KA\_PTX\_C5H10 = –1000 or ka\_ptx\_C5H10 = –1000** for input values:

#### **Single phase region:**

- Liquid or overheated steam  $(x = -1)$ : - at  $p < 8.86403 \times 10^{-5}$  bar or  $p > 2000$  bar
	- at t < 93.428 °C or t > 326.85 °C

#### **Wet steam region (0 ≤ x ≤ 1):**

- at  $0 < x < 1$ , i.e. calculation in the wet steam region not possible!
- at  $p = -1000$  and  $t < t_{min}$  or  $t > t_c$
- at t = –1000 and  $p < p_{min}$  or  $p > p_c$
- at  $p < p_{min}$  or  $p > p_c$  or at  $t < t_{min}$  or  $t > t_c$

# Thermal Conductivity  $\lambda = f(p,t,x)$

Function Name: **lam\_ptx\_C5H10** 

for call from Fortran REAL\*8 P,T,X

Sub-program with function value: **REAL\*8 FUNCTION LAM\_PTX\_C5H10 (P, T, X)**

#### **Input values**

- **P**  Pressure *p* in bar
- **T -** Temperature *t* in °C
- **X -** Vapor fraction *x* in (kg saturated steam)/(kg wet steam)

#### **Result lam\_ptx\_C5H10 or LAM\_PTX\_C5H10** – Thermal conductivity λ in W/ (m K)

#### **Range of validity**

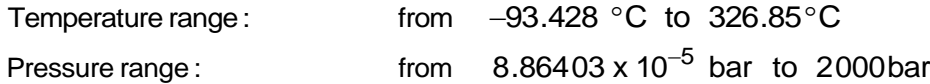

#### **Details on the vapor fraction** *x* **and on the calculation of saturated liquid and saturated steam**

The wet steam region is calculated automatically by the subprograms. For this purpose the following fixed details on the vapor fraction *x* are to be considered:

If the state point to be calculated is located in the single-phase region (liquid or superheated steam)  $x = -1$  must be entered as a pro-forma value.

If the state point to be calculated is located on the saturated liquid line,  $x = 0$  must be entered. When calculating saturated steam (saturated vapor line)  $x = 1$  must be entered. The calculation for *x*-values between 0 and 1 is not possible.

When calculating saturated liquid or saturated steam, it is adequate to enter either the given value for *t* and  $p = -1000$ , or the given value for  $p$  and  $t = -1000$ , plus the value for  $x$  ( $x = 0$  or  $x = 1$ ). If  $p$  and  $t$ and *x* are entered as given values, the program will consider *p* and *t* to be appropriate to represent the vapor pressure curve.

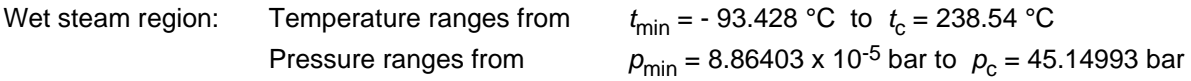

#### **Results for wrong input values**

Result **LAM\_PTX\_C5H10 = –1000 or lam\_ptx\_C5H10 = –1000** for input values:

#### **Single phase region:**

- Liquid or overheated steam  $(x = -1)$ : - at  $p < 8.86403 \times 10^{-5}$  bar or  $p > 2000$  bar
	- at t < 93.428 °C or t > 326.85 °C

#### **Wet steam region (0 ≤ x ≤ 1):**

- at  $0 < x < 1$ , i.e. calculation in the wet steam region not possible!
- at  $p = -1000$  and  $t < t_{min}$  or  $t > t_c$
- at t =  $-1000$  and  $p < p_{min}$  or  $p > p_c$
- at  $p < p_{min}$  or  $p > p_c$  or at  $t < t_{min}$  or  $t > t_c$

#### **References:** [1], [2], [3], [4], [6]

# Kinematic Viscosity  $v = f(p,t,x)$

Function Name: **ny\_ptx\_C5H10** 

for call from Fortran REAL\*8 P,T,X

Sub-program with function value: **REAL\*8 FUNCTION NY\_PTX\_C5H10 (P, T, X)**

#### **Input values**

- **P**  Pressure *p* in bar
- **T -** Temperature *t* in °C
- **X -** Vapor fraction *x* in (kg saturated steam)/(kg wet steam)

#### **Result ny\_ptx\_C5H10 or NY\_PTX\_C5H10** – kinematic viscosity *ν* in m²/s

#### **Range of validity**

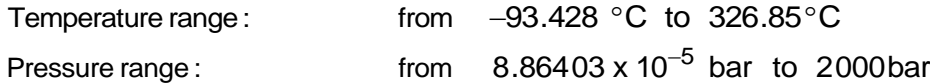

#### **Details on the vapor fraction** *x* **and on the calculation of saturated liquid and saturated steam**

The wet steam region is calculated automatically by the subprograms. For this purpose the following fixed details on the vapor fraction *x* are to be considered:

If the state point to be calculated is located in the single-phase region (liquid or superheated steam)  $x = -1$  must be entered as a pro-forma value.

If the state point to be calculated is located on the saturated liquid line,  $x = 0$  must be entered. When calculating saturated steam (saturated vapor line)  $x = 1$  must be entered. The calculation for *x*-values between 0 and 1 is not possible.

When calculating saturated liquid or saturated steam, it is adequate to enter either the given value for *t* and  $p = -1000$ , or the given value for  $p$  and  $t = -1000$ , plus the value for  $x$  ( $x = 0$  or  $x = 1$ ). If  $p$  and  $t$ and *x* are entered as given values, the program will consider *p* and *t* to be appropriate to represent the vapor pressure curve.

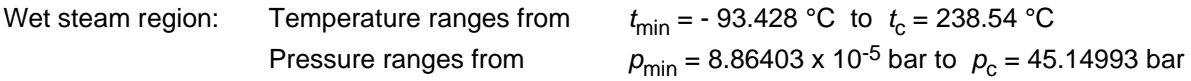

#### **Results for wrong input values**

Result **NY\_PTX\_C5H10 = –1000 or ny\_ptx\_C5H10 = –1000** for input values:

#### **Single phase region:**

Liquid or overheated steam  $(x = -1)$ : - at  $p < 8.86403 \times 10^{-5}$  bar or  $p > 2000$  bar - at t < - 93.428 °C or t > 326.85 °C

#### **Wet steam region (0 ≤ x ≤ 1):**

- at  $0 < x < 1$ , i.e. calculation in the wet steam region not possible!
- at  $p = -1000$  and  $t < t_{min}$  or  $t > t_c$
- at t =  $-1000$  and  $p < p_{min}$  or  $p > p_c$
- at  $p < p_{min}$  or  $p > p_c$  or at  $t < t_{min}$  or  $t > t_c$

# **Prandtl Number**  $Pr = f(p,t,x)$

Function Name: **pr\_ptx\_C5H10** 

for call from Fortran REAL\*8 P,T,X

Sub-program with function value: **REAL\*8 FUNCTION PR\_PTX\_C5H10 (P, T, X)**

#### **Input values**

- **P**  Pressure *p* in bar
- **T -** Temperature *t* in °C
- **X -** Vapor fraction *x* in (kg saturated steam)/(kg wet steam)

#### **Result**

**pr\_ptx\_C5H10 or PR\_PTX\_C5H10** λ Prandtl-number- Pr =  $\frac{q^{12} \cdot p}{r^2}$ *c*

#### **Range of validity**

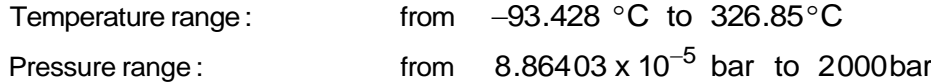

#### **Details on the vapor fraction** *x* **and on the calculation of saturated liquid and saturated steam**

The wet steam region is calculated automatically by the subprograms. For this purpose the following fixed details on the vapor fraction *x* are to be considered:

If the state point to be calculated is located in the single-phase region (liquid or superheated steam)  $x = -1$  must be entered as a pro-forma value.

If the state point to be calculated is located on the saturated liquid line,  $x = 0$  must be entered. When calculating saturated steam (saturated vapor line)  $x = 1$  must be entered. The calculation for *x*-values between 0 and 1 is not possible.

When calculating saturated liquid or saturated steam, it is adequate to enter either the given value for *t* and  $p = -1000$ , or the given value for  $p$  and  $t = -1000$ , plus the value for  $x$  ( $x = 0$  or  $x = 1$ ). If  $p$  and  $t$ and *x* are entered as given values, the program will consider *p* and *t* to be appropriate to represent the vapor pressure curve.

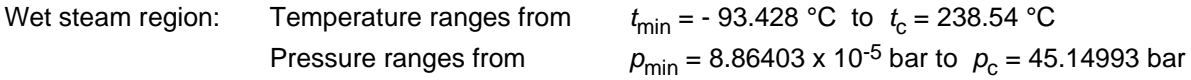

#### **Results for wrong input values**

Result **PR\_PTX\_C5H10 = –1000 or pr\_ptx\_C5H10 = –1000** for input values:

#### **Single phase region:**

Liquid or overheated steam  $(x = -1)$ : - at  $p < 8.86403 \times 10^{-5}$  bar or  $p > 2000$  bar - at t < - 93.428 °C or t > 326.85 °C

#### **Wet steam region (0 ≤ x ≤ 1):**

- at 0 < x < 1 , i.e. calculation in the wet steam region not possible!
- at  $p = -1000$  and  $t < t_{min}$  or  $t > t_c$
- at t = –1000 and  $p < p_{min}$  or  $p > p_c$
- at  $p < p_{min}$  or  $p > p_c$  or at  $t < t_{min}$  or  $t > t_c$

#### **References:** [1], [2], [3], [4], [5], [6]

# Vapor Pressure  $p_s = f(t)$

Function Name: **ps\_t\_C5H10** 

for call from Fortran

Sub-program with function value: **REAL\*8 FUNCTION PS\_T\_C5H10 (T)**<br>for call from Fortran **REAL\*8 T** 

#### **Input values**

**T -** Temperature *t* in °C

#### **Result**

**ps\_t\_C5H10 or PS\_T\_C5H10** - Vapor pressure p<sub>s</sub> in bar

#### **Range of validity**

Temperature range : from  $t_{min} = -93.428 \degree C$  to  $t_c = 238.54 \degree C$ 

#### **Results for wrong input values**

Result **PS\_T\_C5H10 = –1000 or ps\_t\_C5H10 = –1000** for input values:

#### **Wet steam region (0 ≤ x ≤ 1):**

- at  $t < t_{min}$  or  $t > t_c$ 

# Density  $\rho = f(p,t,x)$

Function Name: **rho\_ptx\_C5H10** 

for call from Fortran REAL\*8 P,T,X

Sub-program with function value: **REAL\*8 FUNCTION RHO\_PTX\_C5H10 (P, T, X)**

#### **Input values**

- **P**  Pressure *p* in bar
- **T -** Temperature *t* in °C
- **X -** Vapor fraction *x* in (kg saturated steam)/(kg wet steam)

#### **Result rho\_ptx\_C5H10 or RHO\_PTX\_C5H10** - Density ρ in kg/m³

#### **Range of validity**

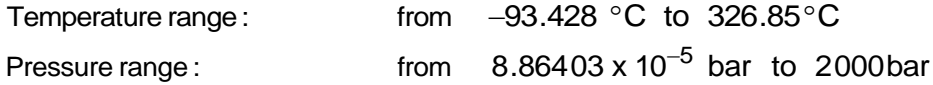

#### **Details on the vapor fraction** *x* **and on the calculation of saturated liquid and saturated steam**

The wet steam region is calculated automatically by the subprograms. For this purpose the following fixed details on the vapor fraction *x* are to be considered:

If the state point to be calculated is located in the single-phase region (liquid or superheated steam)  $x = -1$  must be entered as a pro-forma value.

If the state point to be calculated is located on the saturated liquid line,  $x = 0$  must be entered. When calculating saturated steam (saturated vapor line)  $x = 1$  must be entered. The calculation for *x*-values between 0 and 1 is not possible.

When calculating saturated liquid or saturated steam, it is adequate to enter either the given value for *t* and  $p = -1000$ , or the given value for p and  $t = -1000$ , plus the value for  $x (x = 0$  or  $x = 1)$ . If p and t and *x* are entered as given values, the program will consider *p* and *t* to be appropriate to represent the vapor pressure curve.

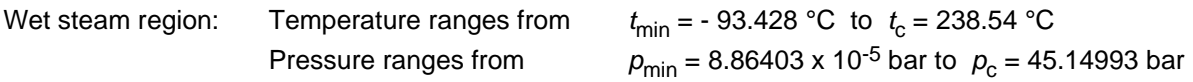

#### **Results for wrong input values**

Result **RHO\_PTX\_C5H10 = –1000 or rho\_ptx\_C5H10 = –1000** for input values:

#### **Single phase region:**

Liquid or overheated steam  $(x = -1)$ :

- at  $p < 8.86403 \times 10^{-5}$  bar or  $p > 2000$  bar
- at t < 93.428 °C or t > 326.85 °C

#### **Wet steam region (0 ≤ x ≤ 1):**

 $-$  at  $x < 0$  or  $x > 1$ 

- at  $p = -1000$  and  $t < t_{min}$  or  $t > t_c$
- at t =  $-1000$  and  $p < p_{min}$  or  $p > p_c$
- at  $p < p_{min}$  or  $p > p_c$  or at t <  $t_{min}$  or t >  $t_c$

# **Specific Entropy** *s* **= f(***p***,***t***,***x***)**

Function Name: **s\_ptx\_C5H10** 

for call from Fortran REAL\*8 P,T,X

Sub-program with function value: **REAL\*8 FUNCTION S\_PTX\_C5H10 (P, T, X)**

#### **Input values**

- **P**  Pressure *p* in bar
- **T -** Temperature *t* in °C
- **X -** Vapor fraction *x* in (kg saturated steam)/(kg wet steam)

#### **Result s\_ptx\_C5H10 or S\_PTX\_C5H10** – specific entropy s in kJ/(kg K)

#### **Range of validity**

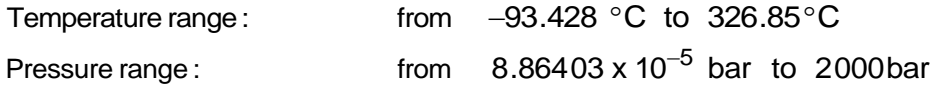

#### **Details on the vapor fraction** *x* **and on the calculation of saturated liquid and saturated steam**

The wet steam region is calculated automatically by the subprograms. For this purpose the following fixed details on the vapor fraction *x* are to be considered:

If the state point to be calculated is located in the single-phase region (liquid or superheated steam)  $x = -1$  must be entered as a pro-forma value.

If the state point to be calculated is located on the saturated liquid line,  $x = 0$  must be entered. When calculating saturated steam (saturated vapor line)  $x = 1$  must be entered. The calculation for *x*-values between 0 and 1 is not possible.

When calculating saturated liquid or saturated steam, it is adequate to enter either the given value for *t* and  $p = -1000$ , or the given value for p and  $t = -1000$ , plus the value for  $x (x = 0$  or  $x = 1)$ . If p and t and *x* are entered as given values, the program will consider *p* and *t* to be appropriate to represent the vapor pressure curve.

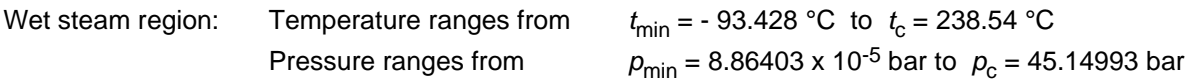

#### **Results for wrong input values**

Result **S\_PTX\_C5H10 = –1000 or s\_ptx\_C5H10 = –1000** for input values:

#### **Single phase region:**

Liquid or overheated steam  $(x = -1)$ : - at  $p < 8.86403 \times 10^{-5}$  bar or  $p > 2000$  bar - at t < - 93.428 °C or t > 326.85 °C

**Wet steam region (0 ≤ x ≤ 1):**

- $-$  at  $x < 0$  or  $x > 1$
- at  $p = -1000$  and  $t < t_{min}$  or  $t > t_c$
- at t =  $-1000$  and  $p < p_{min}$  or  $p > p_c$
- at  $p < p_{min}$  or  $p > p_c$  or at  $t < t_{min}$  or  $t > t_c$

# **Backward Function: Temperature** *t* **= f(***p***,***h***)**

Function Name: **t\_ph\_C5H10** 

for call from Fortran REAL\*8 P, H

Sub-program with function value: **REAL\*8 FUNCTION T\_PH\_C5H10 (P, H)**

#### **Input values**

**P** - Pressure *p* in bar

**H –** Specific enthalpy h in kJ/kg

### **Result t\_ph\_C5H10 or T\_PH\_C5H10** – Temperature t in °C

#### **Range of validity**

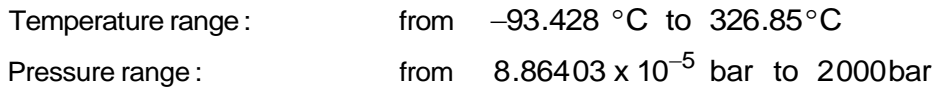

#### **Details on the vapor fraction** *x* **and on the calculation of saturated liquid and saturated steam**

The wet steam region is calculated automatically. This means that from the given values of p and h the function will determine whether the state point to be calculated is located within the single-phase region (liquid or steam) or the wet steam region. Afterwards the calculation of t in the appropriate region will be carried out.

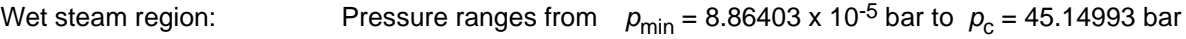

#### **Results for wrong input values**

Result **T\_PH\_C5H10 = –1000 or t\_ph\_C5H10 = –1000** for input values:

#### **Single phase region:**

Liquid or overheated steam  $(x = -1)$ : - at  $p < 8.86403 \times 10^{-5}$  bar or  $p > 2000$  bar - at t < - 93.428 °C or t > 326.85 °C

#### **Wet steam region (0 ≤ x ≤ 1):**

- $-$  at  $x < 0$  or  $x > 1$
- at  $p = -1000$  and  $t < t_{min}$  or  $t > t_c$
- at t =  $-1000$  and  $p < p_{min}$  or  $p > p_c$
- at  $p < p_{min}$  or  $p > p_c$  or at  $t < t_{min}$  or  $t > t_c$

# **Backward Function: Temperature** *t* **= f(***p***,***s***)**

Function Name: **t\_ps\_C5H10** 

for call from Fortran REAL\*8 P,S

Sub-program with function value: **REAL\*8 FUNCTION T\_PH\_C5H10 (P, s)**

#### **Input values**

**P** - Pressure *p* in bar

**s –** Specific entropy s in kJ/ (kg K)

### **Result t\_ps\_C5H10 or T\_PS\_C5H10** – Temperature t in °C

#### **Range of validity**

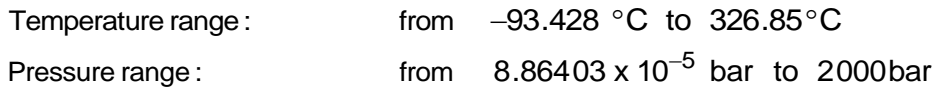

#### **Details on the vapor fraction** *x* **and on the calculation of saturated liquid and saturated steam**

The wet steam region is calculated automatically. This means that from the given values of p and h the function will determine whether the state point to be calculated is located within the single-phase region (liquid or steam) or the wet steam region. Afterwards the calculation of t in the appropriate region will be carried out.

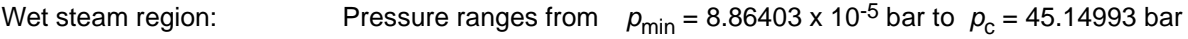

#### **Results for wrong input values**

Result **T\_PS\_C5H10 = –1000 or t\_ps\_C5H10 = –1000** for input values:

# **Single phase region:**

Liquid or overheated steam  $(x = -1)$ : - at  $p < 8.86403 \times 10^{-5}$  bar or  $p > 2000$  bar - at t < - 93.428 °C or t > 326.85 °C

#### **Wet steam region (0 ≤ x ≤ 1):**

- $-$  at  $x < 0$  or  $x > 1$
- at  $p = -1000$  and  $t < t_{min}$  or  $t > t_c$
- at t =  $-1000$  and  $p < p_{min}$  or  $p > p_c$
- at  $p < p_{min}$  or  $p > p_c$  or at  $t < t_{min}$  or  $t > t_c$

# Saturation Temperature  $t_{\rm s}$  = f(*p*)

Function Name: **ts\_p\_C5H10** 

for call from Fortran

Sub-program with function value: **REAL\*8 FUNCTION TS\_P\_C5H10 (P)** for call from Fortran **REAL\*8 P** 

#### **Input values**

**P -** Pressure *p* in bar

#### **Result**

**ts\_p\_C5H10 or TS\_P\_C5H10** - Saturation temperature *t*<sup>s</sup> in °C

#### **Range of validity**

Pressure range :  $r_{\text{min}}$  = 8.86403 x 10<sup>-5</sup> bar to  $p_{\text{c}}$  = 45.14993bar

#### **Results for wrong input values**

Result **TS\_P\_C5H10 = –1000 or ts\_p\_C5H10 = –1000** for input values:

#### **Wet steam region (0 ≤ x ≤ 1):**

- at  $p$  <  $p_{min}$  or  $p > p_c$ 

# **Specific Internal Energy** *u* **= f(***p***,***t***,***x***)**

Function Name: **u\_ptx\_C5H10** 

for call from Fortran REAL\*8 P,T,X

Sub-program with function value: **REAL\*8 FUNCTION U\_PTX\_C5H10 (P, T, X)**

#### **Input values**

- **P**  Pressure *p* in bar
- **T -** Temperature *t* in °C
- **X -** Vapor fraction *x* in (kg saturated steam)/(kg wet steam)

#### **Result u\_ptx\_C5H10 or U\_PTX\_C5H10** – specific internal energy u in kJ/kg

#### **Range of validity**

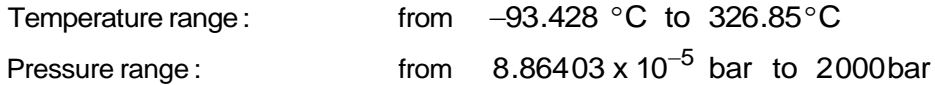

#### **Details on the vapor fraction** *x* **and on the calculation of saturated liquid and saturated steam**

The wet steam region is calculated automatically by the subprograms. For this purpose the following fixed details on the vapor fraction *x* are to be considered:

If the state point to be calculated is located in the single-phase region (liquid or superheated steam)  $x = -1$  must be entered as a pro-forma value.

If the state point to be calculated is located on the saturated liquid line,  $x = 0$  must be entered. When calculating saturated steam (saturated vapor line)  $x = 1$  must be entered. The calculation for *x*-values between 0 and 1 is not possible.

When calculating saturated liquid or saturated steam, it is adequate to enter either the given value for *t* and  $p = -1000$ , or the given value for p and  $t = -1000$ , plus the value for  $x (x = 0$  or  $x = 1)$ . If p and t and *x* are entered as given values, the program will consider *p* and *t* to be appropriate to represent the vapor pressure curve.

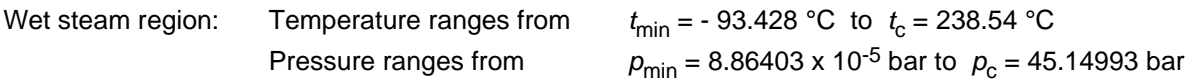

#### **Results for wrong input values**

Result **U\_PTX\_C5H10 = –1000 or u\_ptx\_C5H10 = –1000** for input values:

#### **Single phase region:**

Liquid or overheated steam  $(x = -1)$ : - at  $p < 8.86403 \times 10^{-5}$  bar or  $p > 2000$  bar - at t < - 93.428 °C or t > 326.85 °C

#### **Wet steam region (0 ≤ x ≤ 1):**

 $-$  at  $x < 0$  or  $x > 1$ 

- at  $p = -1000$  and  $t < t_{min}$  or  $t > t_c$
- at t =  $-1000$  and  $p < p_{min}$  or  $p > p_c$
- at  $p < p_{min}$  or  $p > p_c$  or at  $t < t_{min}$  or  $t > t_c$

# Specific Volume  $v = f(p,t,x)$

Function Name: **v\_ptx\_C5H10** 

for call from Fortran REAL\*8 P,T,X

Sub-program with function value: **REAL\*8 FUNCTION V\_PTX\_C5H10 (P, T, X)**

#### **Input values**

- **P**  Pressure *p* in bar
- **T -** Temperature *t* in °C
- **X -** Vapor fraction *x* in (kg saturated steam)/(kg wet steam)

#### **Result v\_ptx\_C5H10** or **V\_PTX\_C5H10** – specific volume v in m<sup>3</sup>/kg

#### **Range of validity**

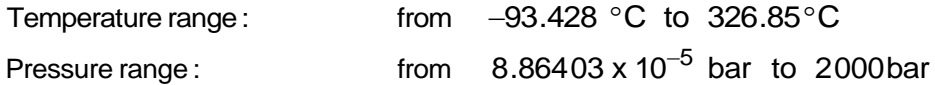

#### **Details on the vapor fraction** *x* **and on the calculation of saturated liquid and saturated steam**

The wet steam region is calculated automatically by the subprograms. For this purpose the following fixed details on the vapor fraction *x* are to be considered:

If the state point to be calculated is located in the single-phase region (liquid or superheated steam)  $x = -1$  must be entered as a pro-forma value.

If the state point to be calculated is located on the saturated liquid line,  $x = 0$  must be entered. When calculating saturated steam (saturated vapor line)  $x = 1$  must be entered. The calculation for *x*-values between 0 and 1 is not possible.

When calculating saturated liquid or saturated steam, it is adequate to enter either the given value for *t* and  $p = -1000$ , or the given value for p and  $t = -1000$ , plus the value for  $x (x = 0$  or  $x = 1)$ . If p and t and *x* are entered as given values, the program will consider *p* and *t* to be appropriate to represent the vapor pressure curve.

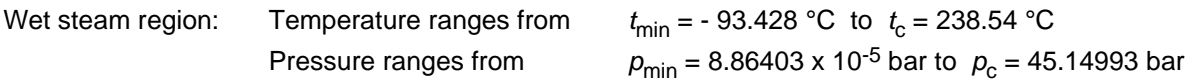

#### **Results for wrong input values**

Result **V\_PTX\_C5H10 = –1000 or v\_ptx\_C5H10 = –1000** for input values:

#### **Single phase region:**

Liquid or overheated steam  $(x = -1)$ : - at  $p < 8.86403 \times 10^{-5}$  bar or  $p > 2000$  bar - at t < - 93.428 °C or t > 326.85 °C

**Wet steam region (0 ≤ x ≤ 1):**

- $-$  at  $x < 0$  or  $x > 1$
- at  $p = -1000$  and  $t < t_{min}$  or  $t > t_c$
- at t =  $-1000$  and  $p < p_{min}$  or  $p > p_c$
- at  $p < p_{min}$  or  $p > p_c$  or at  $t < t_{min}$  or  $t > t_c$

# **Isentropic Speed of Sound** *w* **= f(***p***,***t***,***x***)**

Function Name: **w\_ptx\_C5H10** 

for call from Fortran REAL\*8 P,T,X

Sub-program with function value: **REAL\*8 FUNCTION W\_PTX\_C5H10 (P, T, X)**

#### **Input values**

- **P**  Pressure *p* in bar
- **T -** Temperature *t* in °C
- **X -** Vapor fraction *x* in (kg saturated steam)/(kg wet steam)

#### **Result w\_ptx\_C5H10 or W\_PTX\_C5H10** – isentropic speed of sound w in m/s

#### **Range of validity**

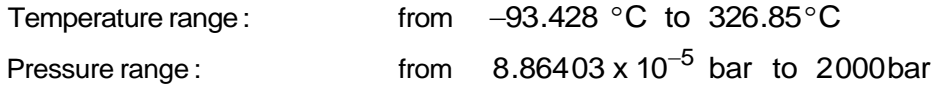

#### **Details on the vapor fraction** *x* **and on the calculation of saturated liquid and saturated steam**

The wet steam region is calculated automatically by the subprograms. For this purpose the following fixed details on the vapor fraction *x* are to be considered:

If the state point to be calculated is located in the single-phase region (liquid or superheated steam)  $x = -1$  must be entered as a pro-forma value.

If the state point to be calculated is located on the saturated liquid line,  $x = 0$  must be entered. When calculating saturated steam (saturated vapor line)  $x = 1$  must be entered. The calculation for *x*-values between 0 and 1 is not possible.

When calculating saturated liquid or saturated steam, it is adequate to enter either the given value for *t* and  $p = -1000$ , or the given value for p and  $t = -1000$ , plus the value for  $x (x = 0$  or  $x = 1)$ . If p and t and *x* are entered as given values, the program will consider *p* and *t* to be appropriate to represent the vapor pressure curve.

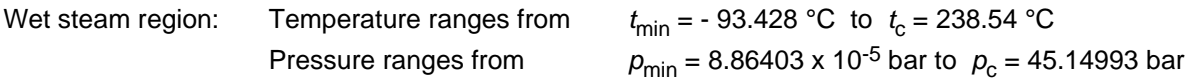

#### **Results for wrong input values**

Result **W\_PTX\_C5H10 = –1000 or w\_ptx\_C5H10 = –1000** for input values:

#### **Single phase region:**

Liquid or overheated steam  $(x = -1)$ :

- at  $p < 8.86403 \times 10^{-5}$  bar or  $p > 2000$  bar
- at t < 93.428 °C or t > 326.85 °C

#### **Wet steam region (0 ≤ x ≤ 1):**

- at  $0 < x < 1$ , i.e. calculation in the wet steam region not possible!
- at  $p = -1000$  and  $t < t_{min}$  or  $t > t_c$
- at t =  $-1000$  and  $p < p_{min}$  or  $p > p_c$
- at  $p < p_{min}$  or  $p > p_c$  or at  $t < t_{min}$  or  $t > t_c$

# **Backward Function: Vapor Fraction** *x* **= f(***p***,***h***)**

Function Name: **x\_ph\_C5H10** 

for call from Fortran REAL\*8 P,H

Sub-program with function value: **REAL\*8 FUNCTION X\_PH\_C5H10 (P, H)**

#### **Input values**

**P** - Pressure *p* in bar

**H –** Specific enthalpy h in kJ/kg

#### **Result**

**x\_ph\_C5H10 or X\_PH\_C5H10** – Vapor fraction x in kg/kg

#### **Details on the vapor fraction** *x* **and on the calculation of saturated liquid and saturated steam**

The wet steam region is calculated automatically. This means that from the given values of *p* and *h* the function will determine whether the state point to be calculated is located within the single-phase region (liquid or steam) or the wet steam region. When calculating wet steam the value for x between 0 and 1 is calculated (0 for saturated liquid, 1 for saturated steam). If the state point to be calculated is located in the single-phase region the result  $x = -1$  will be returned.

Wet steam region: Pressure ranges from  $p_{\mathsf{min}}$  = 8.86403 x 10<sup>-5</sup> bar to  $\,p_{\mathsf{c}}$  = 45.14993 bar

#### **Results for wrong input values**

Result **X\_PH\_C5H10 = –1 or x\_ph\_C5H10 = –1** for input values:

 $-$  at  $x < 0$  or  $x > 1$ - at  $p < p_{\text{min}}$  or  $p > p_c$ - at  $t < t_{min}$  or  $t > t_c$ 

# **Backward Function: Vapor Fraction** *x* **= f(***p***,***s***)**

Function Name: **x\_ps\_C5H10** 

for call from Fortran REAL\*8 P,S

Sub-program with function value: **REAL\*8 FUNCTION X\_PH\_C5H10 (P, S)**

#### **Input values**

**P** - Pressure *p* in bar

**S –** Specific entropy s in kJ/ (kg K)

#### **Result**

**x\_ps\_C5H10 or X\_PS\_C5H10** – Vapor fraction x in kg/kg

#### **Details on the vapor fraction** *x* **and on the calculation of saturated liquid and saturated steam**

The wet steam region is calculated automatically. This means that from the given values of *p* and *h* the function will determine whether the state point to be calculated is located within the single-phase region (liquid or steam) or the wet steam region. When calculating wet steam the value for x between 0 and 1 is calculated (0 for saturated liquid, 1 for saturated steam). If the state point to be calculated is located in the single-phase region the result  $x = -1$  will be returned.

Wet steam region: Pressure ranges from  $p_{\mathsf{min}}$  = 8.86403 x 10<sup>-5</sup> bar to  $\,p_{\mathsf{c}}$  = 45.14993 bar

#### **Results for wrong input values**

Result **X\_PS\_C5H10 = –1 or x\_ps\_C5H10 = –1** for input values:

 $-$  at  $x < 0$  or  $x > 1$ - at  $p < p_{\text{min}}$  or  $p > p_c$ - at  $t < t_{min}$  or  $t > t_c$ 

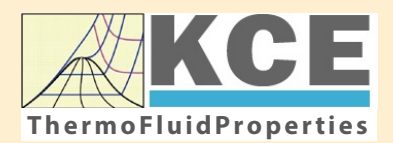

# **KCE-ThermoFluidProperties www.thermofluidprop.com ThermoFluidProperties**

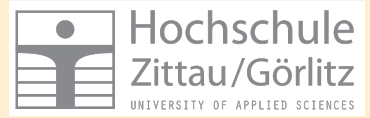

# **Property Libraries for Calculating Heat Cycles, Boilers, Turbines and Refrigerators**

#### **Water and Steam**

#### **Library LibIF97**

- Industrial Formulation IAPWS-IF97 (Revision 2007)
- Supplementary Standards IAPWS-IF97-S01, -S03rev, -S04, and -S05
- IAPWS Revised Advisory Note No. 3 on Thermodynamic Derivatives (2008)

#### **Library LibIF97\_META**

• Industrial Formulation IAPWS-IF97 (Revision 2007) for metastable steam

#### **Humid Combustion Gas Mixtures | Humid Air**

#### **Library LibHuGas**

Model: Ideal mixture of the real fluids:  $CO<sub>2</sub>$  - Span, Wagner  $H<sub>2</sub>O$  - IAPWS-95

- $O<sub>2</sub>$  Schmidt, Wagner  $N<sub>2</sub>$  Span et al. Ar - Tegeler et al.
	- and of the ideal gases:  $SO<sub>2</sub>$ , CO, Ne

(Scientific Formulation of Bücker et al.) Consideration of:

- Dissociation from VDI 4670
- Poynting effect

#### **Library LibHuAir**

Model: Ideal mixture of the real fluids:

• Dry air from Lemmon et al. • Steam, water and ice from IAPWS-IF97 and IAPWS-06

#### Consideration of:

- Condensation and freezing of steam
- Dissociation from VDI 4670 • Poynting effect from
- ASHRAE RP-1485

#### **Extremely Fast Calculations Property Calculations Extremely Fast**

Spline-Based Table Look-up Method (SBTL)

#### **Library LibSBTL\_IF97 Library LibSBTL\_95 Library LibSBTL\_HuAir**

For steam, water, humid air, carbon dioxide and other fluids and mixtures according IAPWS Guideline 2015 for Computational Fluid Dynamics (CFD), real-time and non-stationary simulations

#### **Ideal Gas Mixtures Ideal Gas Mixtures Carbon Dioxide Humid Air Carbon Dioxide Including Dry Ice**

#### **Library LibCO2**

Formulation of Span and Wagner (1996)

#### **Seawater**

#### **Library LibSeaWa**

IAPWS Industrial Formulation 2013

## **Ice Ice**

#### **Library LibICE**

Ice from IAPWS-06, Melting and sublimation pressures from IAPWS-08. Water from IAPWS-IF97, Steam from IAPWS-95 and -IF97

#### **Library LibIdGasMix**

#### Model: Ideal mixture of the ideal gases:

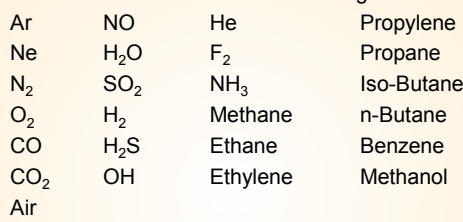

Consideration of: • Dissociation from the VDI Guideline 4670

#### **Library LibIDGAS**

Model: Ideal gas mixture from VDI Guideline 4670

Consideration of:

#### • Dissociation from the VDI Guideline 4670

# **Huma** Air

#### **Library ASHRAE LibHuAirProp**

Model: Virial equation from ASHRAE Report RP-1485 for real mixture of the real fluids:

- Dry air
- Steam
- Consideration of:
- Enhancement of the partial
- saturation pressure of water vapor at elevated total pressures

www.ashrae.org/bookstore

#### **Dry Air Including Liquid Air**

#### **Library LibRealAir**

Formulation of Lemmon et al. (2000)

#### **Refrigerants**

#### **Ammonia**

# **Library LibNH3**

Formulation of Tillner-Roth et al. (1993)

**R134a**

#### **Library LibR134a**

Formulation of Tillner-Roth and Baehr (1994)

#### **Iso-Butane**

#### **Library LibButane\_Iso**

Formulation of Bücker and Wagner (2006)

#### **n-Butane**

#### **Library LibButane\_n**

Formulation of Bücker and Wagner (2006)

#### **Mixtures for Absorption Processes Refrigerants Mixtures for Absorption Processes Liquid Coolants**

#### **Ammonia/Water Mixtures**

#### **Library LibAmWa**

IAPWS Guideline 2001 of Tillner-Roth and Friend (1998) Helmholtz energy equation for the mixing term (also useable for calculating the Kalina Cycle)

#### **Water/Lithium Bromide Mixtures**

#### **Library LibWaLi**

Formulation of Kim and Infante Ferreira (2004) Gibbs energy equation for the mixing term

#### **Liquid Coolants**

#### **Liquid Secondary Refrigerants**

#### **Library LibSecRef**

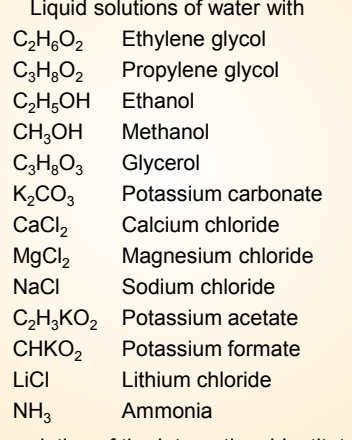

Formulation of the International Institute of Refrigeration (IIR 2010)

#### **Ethanol**

#### **Library LibC2H5OH**

Formulation of Schroeder et al. (2014)

#### **Methanol**

#### **Library LibCH3OH**

Formulation of de Reuck and Craven (1993)

#### **Propane**

#### **Library LibPropane**

Formulation of Lemmon et al. (2009)

#### **Siloxanes as ORC Working Fluids**

Octamethylcyclotetrasiloxane  $C_8H_{24}O_4Si_4$  Library LibD4 Decamethylcyclopentasiloxane **C10H30O5Si5 Library LibD5** Tetradecamethylhexasiloxane **C14H42O5Si6 Library LibMD4M Hexamethyldisiloxane C<sub>6</sub>H<sub>18</sub>OSi<sub>2</sub> Library LibMM** Formulation of Colonna et al. (2006)

Dodecamethylcyclohexasiloxane **C12H36O6Si6 Library LibD6** Decamethyltetrasiloxane **C10H30O3Si4 Library LibMD2M** Dodecamethylpentasiloxane **C12H36O4Si5 Library LibMD3M** Octamethyltrisiloxane C<sub>8</sub>H<sub>24</sub>O<sub>2</sub>Si<sub>3</sub> Library LibMDM Formulation of Colonna et al. (2008)

## **Nitrogen and Oxygen Nitrogen and Oxygen**

#### **Libraries LibN2 and LibO2**

Formulations of Span et al. (2000) and Schmidt and Wagner (1985)

#### **Hydrogen**

**Library LibH2**

Formulation of Leachman et al. (2009)

#### **Helium**

**Library LibHe** Formulation of Arp et al. (1998)

#### **Hydrocarbons**

Decane **C10H22 Library LibC10H22**  Isopentane **C5H12 Library LibC5H12\_Iso** Neopentane **C5H12 Library LibC5H12\_Neo** Isohexane **C6H14 Library LibC6H14** Toluene C<sub>7</sub>H<sub>8</sub> Library LibC7H8 Formulation of Lemmon and Span (2006)

#### **Further Fluids Further Fluids**

Carbon monoxide **CO Library LibCO** Carbonyl sulfide **COS Library LibCOS** Hydrogen sulfide **H2S Library LibH2S** Nitrous oxide **N<sub>2</sub>O Library LibN2O** Sulfur dioxide **SO2 Library LibSO2** Acetone **C3H6O Library LibC3H6O**

Formulation of Lemmon and Span (2006)

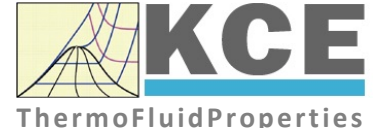

#### **For more information please contact:**

KCE-ThermoFluidProperties UG & Co. KG Prof. Dr. Hans-Joachim Kretzschmar Wallotstr. 3 01307 Dresden, Germany

Internet: www.thermofluidprop.com Email: info@thermofluidprop.com Phone: +49-351-27597860 Mobile: +49-172-7914607 Fax: +49-3222-1095810

#### **The following thermodynamic and transport properties can be calculateda:**

#### Thermodynamic Properties

- Vapor pressure  $p_s$
- Saturation temperature  $T_s$
- Density <sup>ρ</sup>
- Specific volume *v*
- Enthalpy *h*
- Internal energy *u*
- Entropy *s*  • Exergy *e*
- 
- Isobaric heat capacity  $c_p$ • Isochoric heat capacity  $c_v$
- Isentropic exponent  $\kappa$
- Speed of sound *w*
- Surface tension *σ*

#### Transport Properties

- Dynamic viscosity  $\eta$
- Kinematic viscosity  $\nu$
- Thermal conductivity  $\lambda$
- Prandtl number *Pr*
- Thermal diffusivity *a*

#### Backward Functions

- $\cdot$  *T*, *v*, *s* (*p*,*h*)
- $T, v, h (p,s)$
- *p*, *T*, *v* (*h*,*s*)
- $\cdot$  *p*,  $T(v,h)$
- $\cdot$  *p*, *T* (*v*, *u*)

#### Thermodynamic Derivatives

• Partial derivatives used in process modeling can be calculated.

**<sup>a</sup>** Not all of these property functions are available in all property libraries.

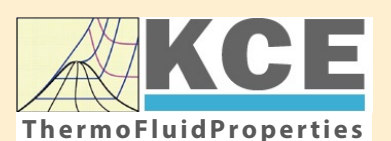

# **KCE-ThermoFluidProperties www.thermofluidprop.com ThermoFluidProperties**

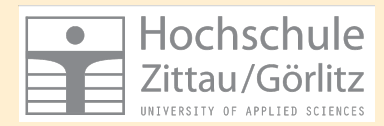

# **Property Software for Calculating Heat Cycles, Boilers, Turbines and Refrigerators**

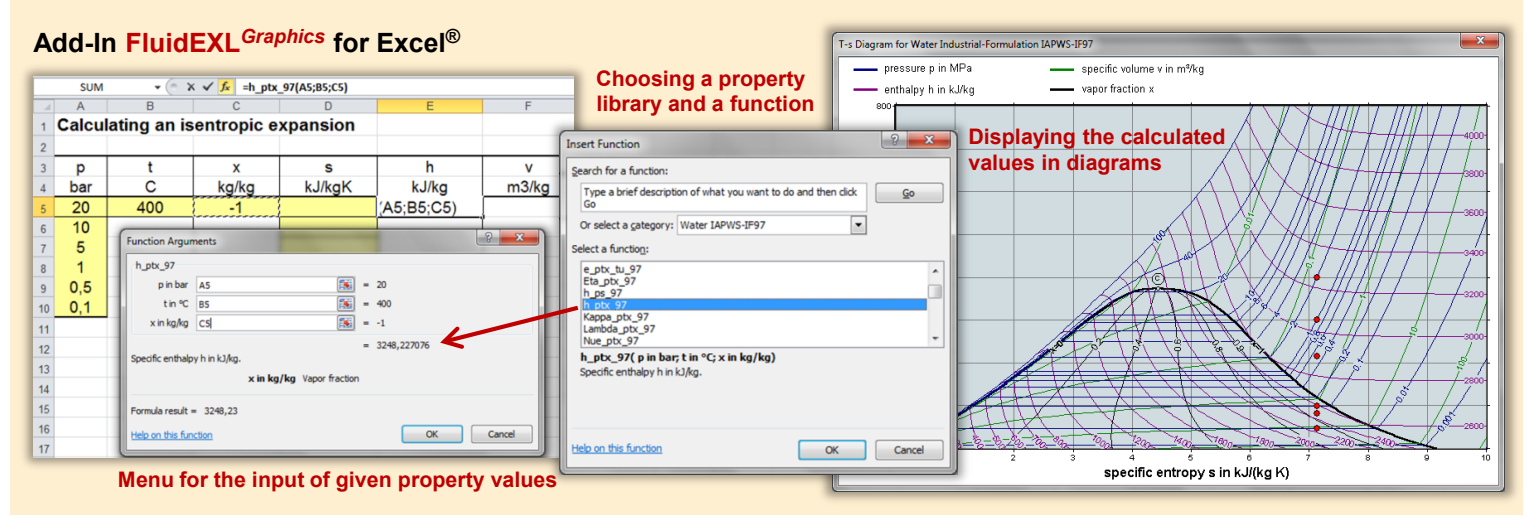

#### **Add-On FluidMAT for Mathcad® Add-On FluidPRIME for Mathcad Prime®**

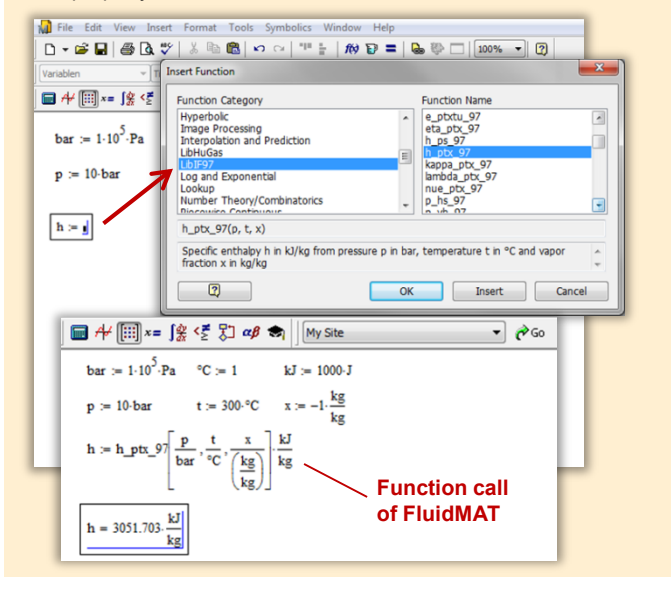

#### **Add-On FluidLAB for MATLAB® and SIMULINK®**

Using the Add-In FluidLAB the The property libraries can be used in Mathcad<sup>®</sup> and Mathcad Prime®. property functions can be called in MATLAB<sup>®</sup> and SIMULINK<sup>®</sup>.

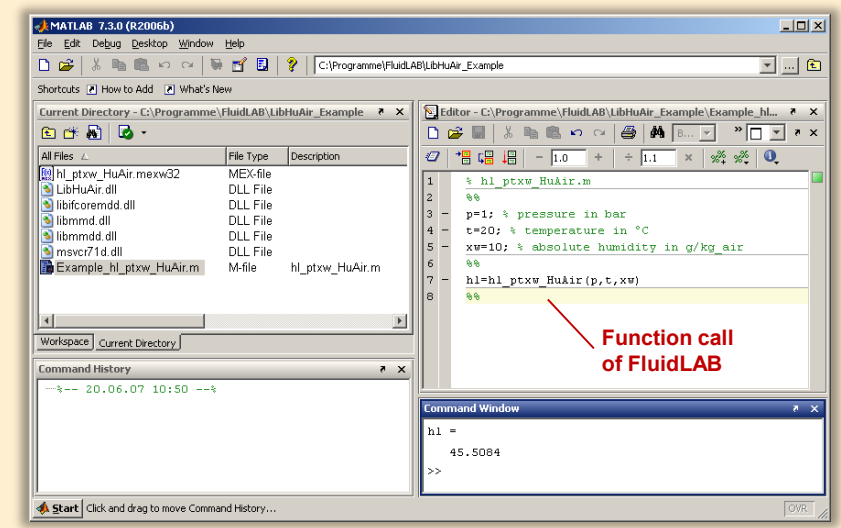

#### **Add-On FluidVIEW for LabVIEW™**

The property functions can be calculated in LabVIEW™.

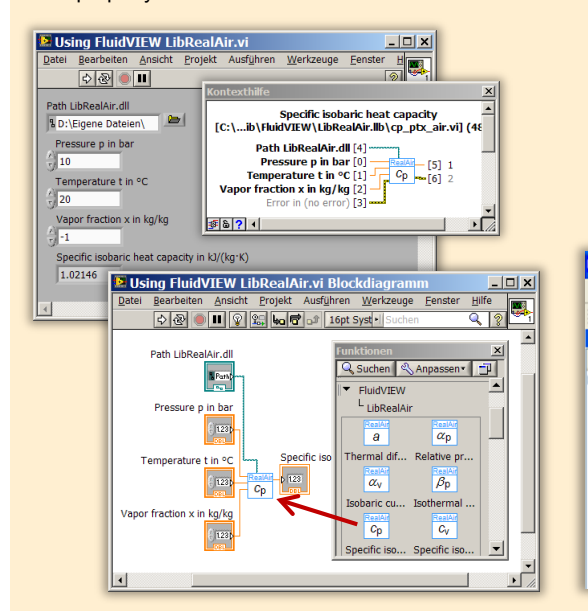

# **Add-On FluidDYM for DYMOLA® (Modelica) and SimulationX®**

The property functions can be called in DYMOLA® and SimulationX®.

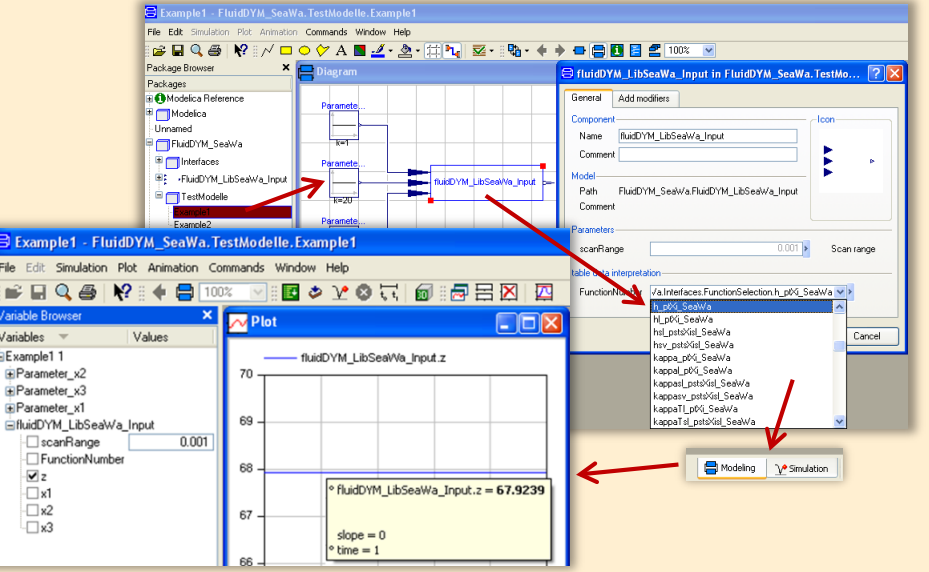

#### **Add-On FluidEES for Engineering Equation Solver®**

**Function Information**  $|2| \times |$ **Math functions**  $\subseteq$  EES library routines **Fluid properties** External routines Solid/liquid properties **Boiling and Condensation** Function Info<br>
CREW REGISTRICT STATE<br>
CHIBHUAIRPROP STOLE<br>
CHIBHORIC STATE<br>
CHIBEOZOLE<br>
CHIBROLL<br>
CHIBROLL<br>
CHIBROLL<br>
CHIBROLL<br>
CHIBROLL<br>
CHIBROLL<br>
CHIBROLL<br>
TANAE<br>
TANAE<br>
TANAE n\Fuer\_EES\H AirProp\_SI\Beispie Edit Search Optio Calcu Tables Plots Windo Help Examples **F<sub>s</sub>** Equations Window ulating the Enthalpy - h\_ptWHuAirP "Calculating the the "<br>p=11" Main Main  $t=20$ Unit Settings: [kJ]/[C]/[kPa]/[kg]/[degrees]  $W=0$ CAL No unit problems were detected Calculation time = .1 sec.

#### **App International Steam Tables for iPhone, iPad, iPod touch, Android Smartphones and Tablets**

**International Steam Tables** 

IAPWS-IF97

hTC  $p, x$  tx  $p, h$   $p, s$ 

Var

Der

Ent

Ent

#### **Online Property Calculator at www.thermofluidprop.com**

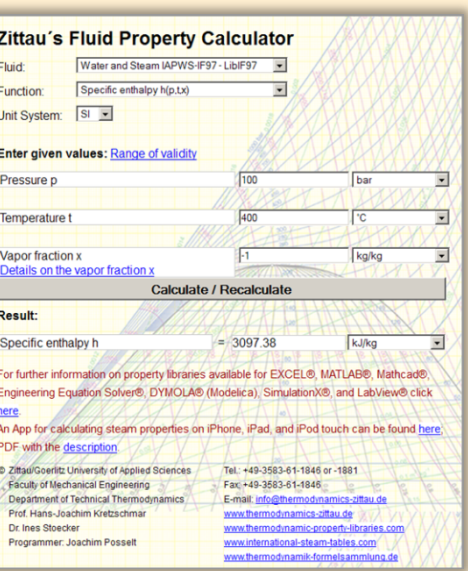

#### **Property Software for Pocket Calculators**

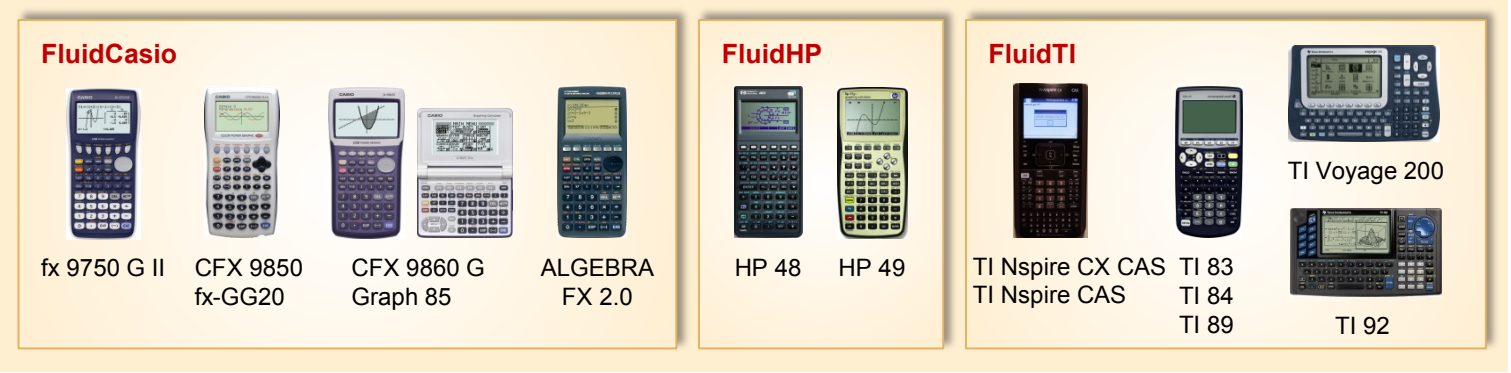

# **For more information please contact:**

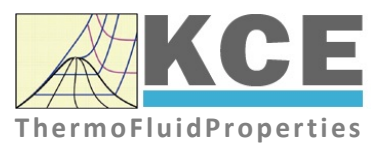

KCE-ThermoFluidProperties UG & Co. KG Prof. Dr. Hans-Joachim Kretzschmar Wallotstr. 3 01307 Dresden, Germany

Internet: www.thermofluidprop.com Email: info@thermofluidprop.com Phone: +49-351-27597860 Mobile: +49-172-7914607 Fax: +49-3222-1095810

#### **The following thermodynamic and transport propertiesa can be calculated in Excel®, MATLAB®, Mathcad®, Engineering Equation Solver® (EES), DYMOLA® (Modelica), SimulationX® and LabVIEW™:**

#### Thermodynamic Properties

- Vapor pressure  $p_s$
- Saturation temperature  $T_s$
- Density <sup>ρ</sup>
- Specific volume *v*
- Enthalpy *h*
- Internal energy *u*
- Entropy *s*
- Exergy *e*
- Isobaric heat capacity  $c_p$
- Isochoric heat capacity  $c_v$
- Isentropic exponent  $\kappa$
- Speed of sound *w*
- Surface tension *σ*

#### Transport Properties

- Dynamic viscosity  $\eta$
- Kinematic viscosity  $\nu$
- Thermal conductivity  $\lambda$
- Prandtl number *Pr*
- Thermal diffusivity *a*

#### Backward Functions

- $\cdot$  *T*, *v*, *s* (*p*,*h*)
- $T, v, h (p,s)$
- $\cdot$  *p*, *T*, *v* (*h*,*s*)
- $\cdot$  *p*,  $T(v,h)$
- $\cdot$  *p*, *T* (*v*, *u*)

#### Thermodynamic Derivatives

• Partial derivatives used in process modeling can be calculated.

**<sup>a</sup>** Not all of these property functions are available in all property libraries.

# **5. References**

- [1] H. Gedanitz, M.J. Dávila, E.W. Lemmon, Speed of Sound Measurements and a Fundamental Equation of State for Cyclopentane," J. Chem. Eng. Data, 60 (5),1311-1337, 2015
- [2] M.L. Huber, A. Laeseck, R.A. Perkins, Model for the Viscosity and Thermal Conductivity of Refrigerants, Including a New Correlation for the Viscosity of R134a Ind. Eng. Chem. Res.,42, 3163-3178, 2003
- [3] E.W. Lemmon: Personal Communication with E.W. Lemmon, 2012
- [4] K. Marsh, R. Perkins, M.L.V. Ramires: Measurement and Correlation of the Thermal Conductivity of Propane from 86 to 600 K at Pressures to 70 MPa J. Chem. Eng. Data, 47(4), 932-940, 2002
- [5] E. Vogel, C. Kuechenmeister, E. Bich, A. Laesecke: Reference Correlation of the Viscosity of Propane J. Phys. Chem. Ref. Data, 2, 947-970, 1998.
- [6] E.W. Lemmon, M.O. McLinden, W. Wagner: Thermodynamic Properties of Propane. III. A Reference Equation of State for Temperatures from Melting Line to 650 K and Pressure up to 1000 MPa J.Chem.Eng.Data, 54, 3141-3180, 2009

# **6. Satisfied Customers**

#### Period from 2018 to 2022

The following companies and institutions use the property libraries:

- FluidEXL*Graphics* for Excel® incl. VBA
- FluidLAB for MATLAB® and Simulink
- FluidMAT for Mathcad<sup>®</sup>
- FluidPRIME for Mathcad Prime®
- FluidEES for Engineering Equation Solver® EES
- FluidDYM for Dymola<sup>®</sup> (Modelica) and SimulationX<sup>®</sup>
- FluidVIEW for LabVIEW™
- FluidPYT for Python
- FluidJAVA for Java
- DLLs for Windows Applications
- Shared Objects for Linux
- Shared Objects for macOS.

#### **2022**

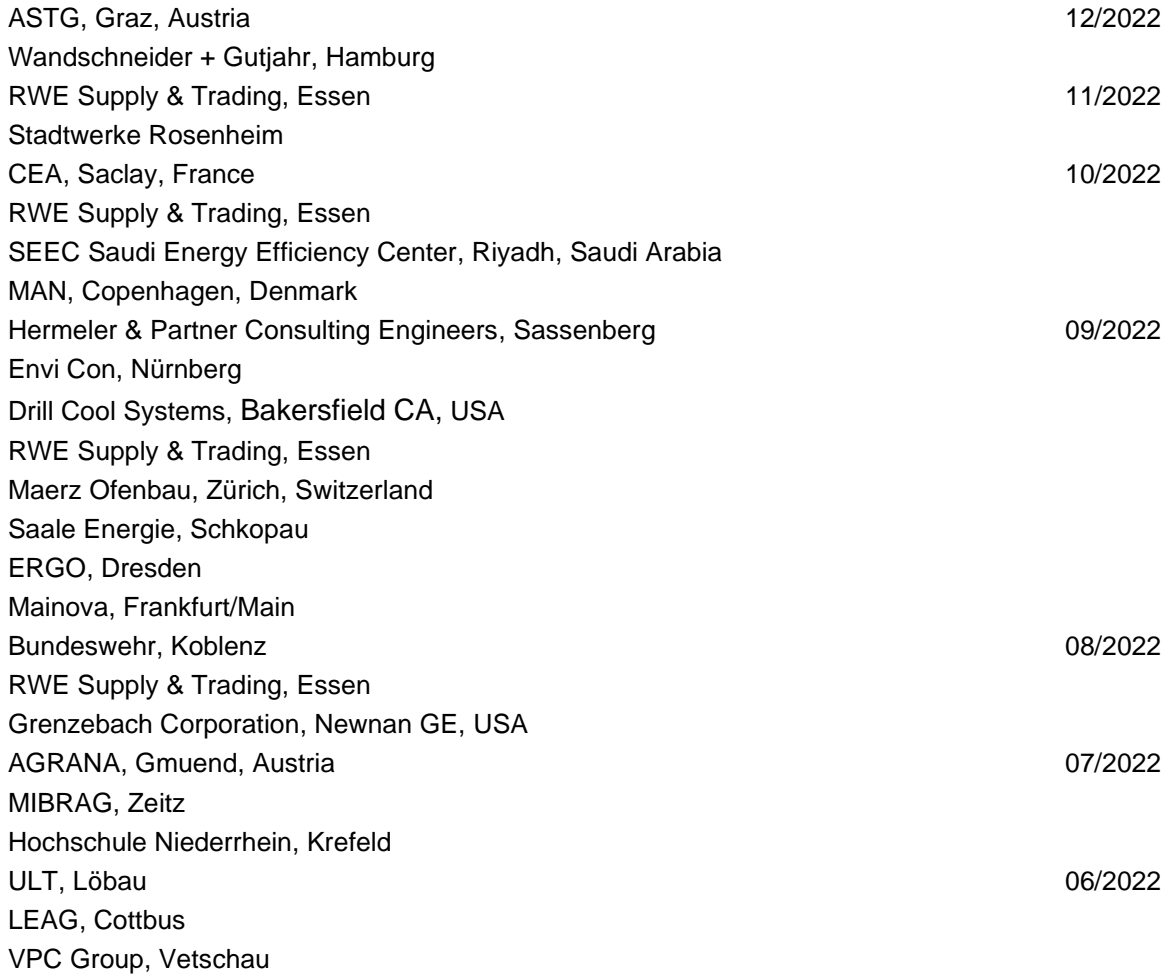

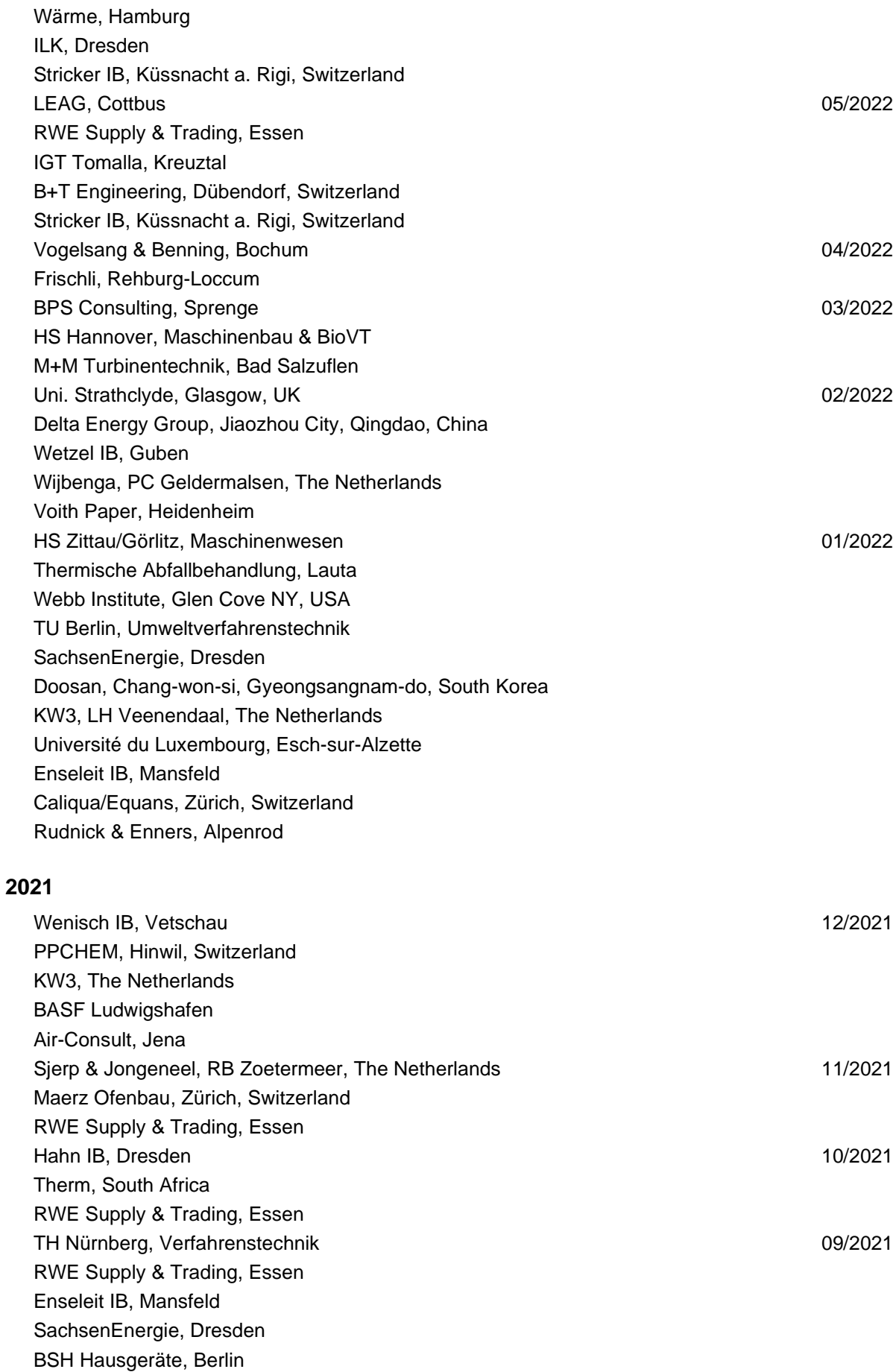

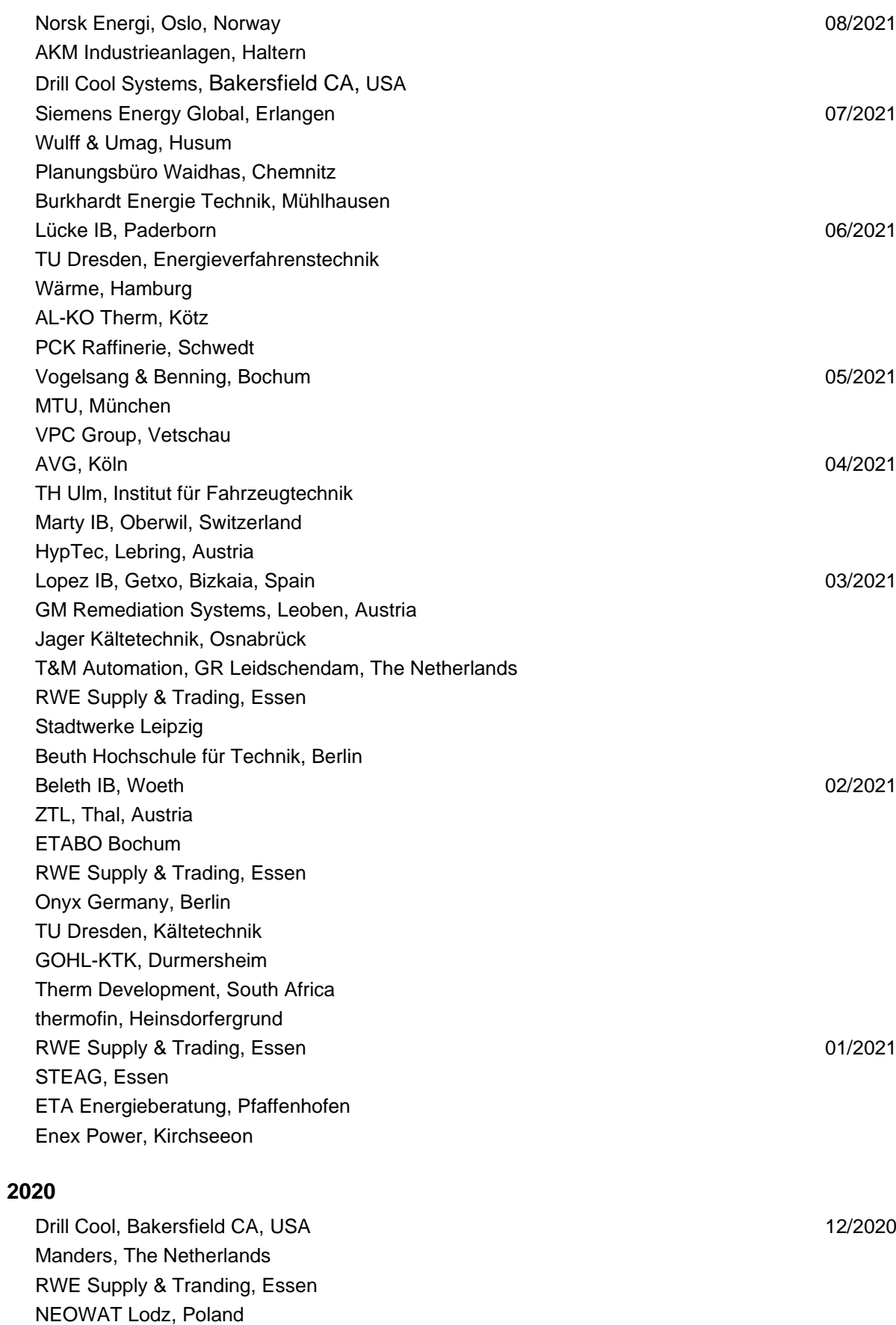

University of Duisburg-Essen, Duisburg 11/2020 Stellenbosch University, South Africa

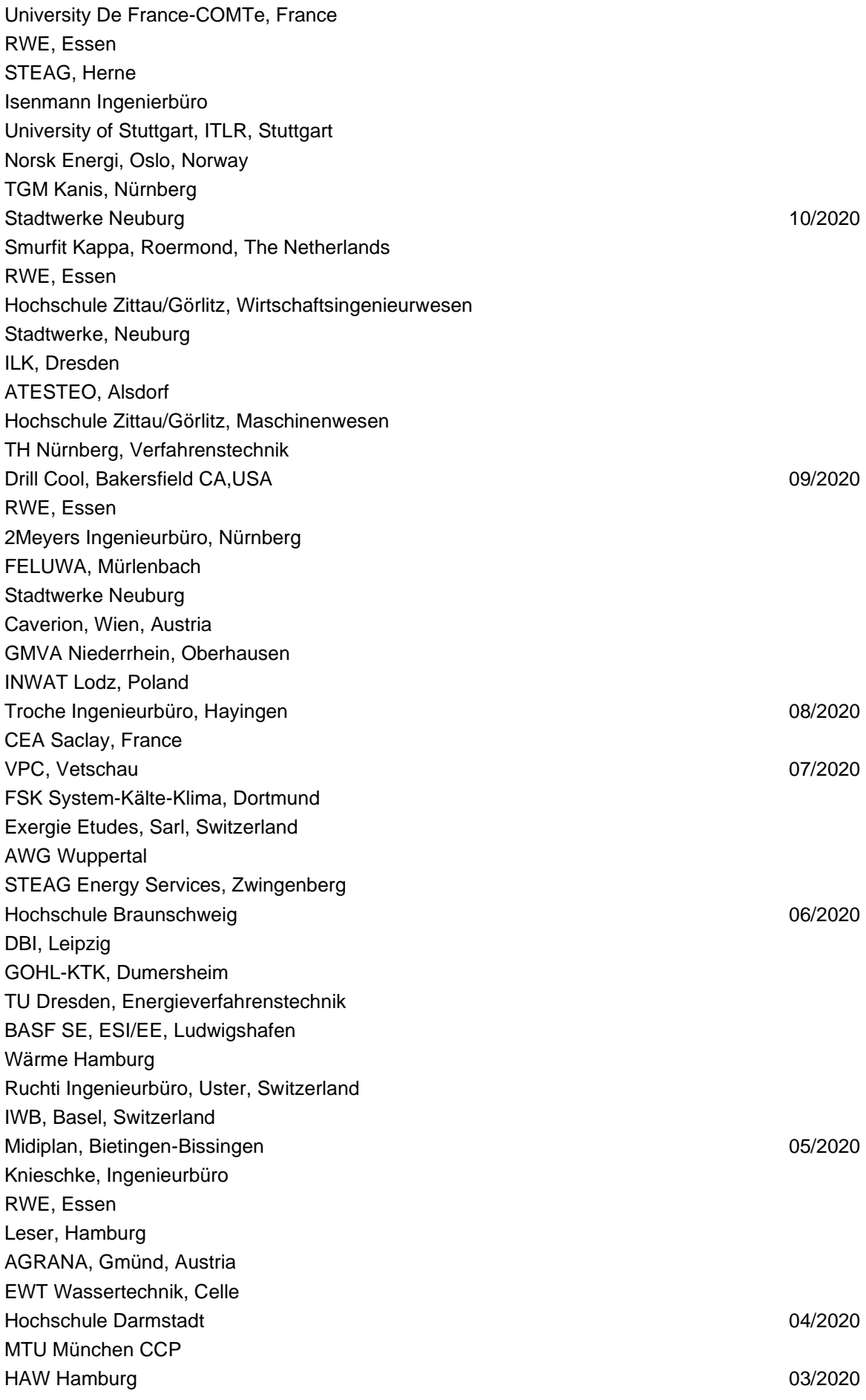

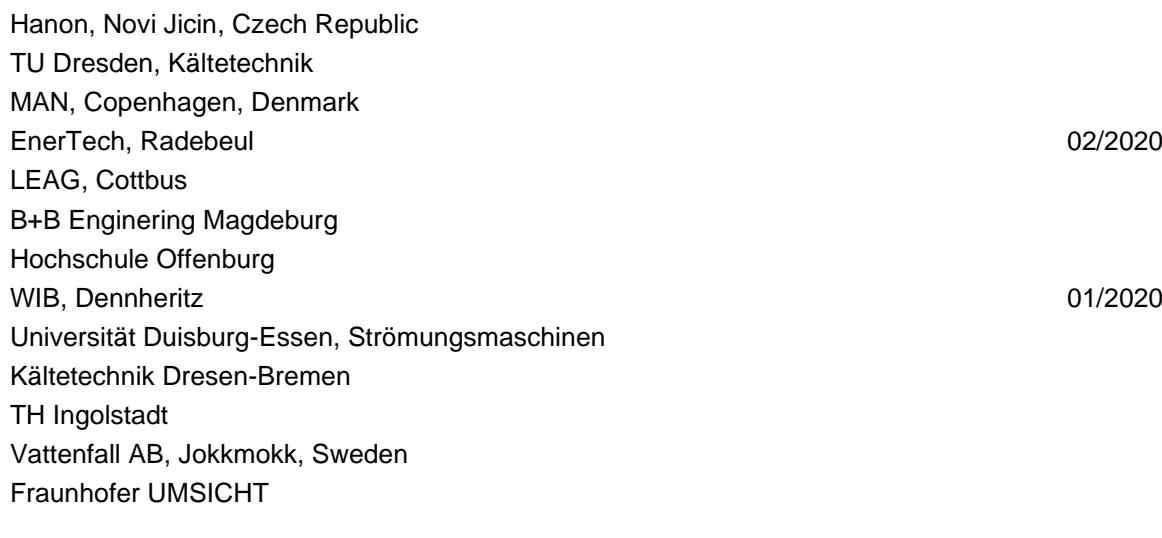

### **2019**

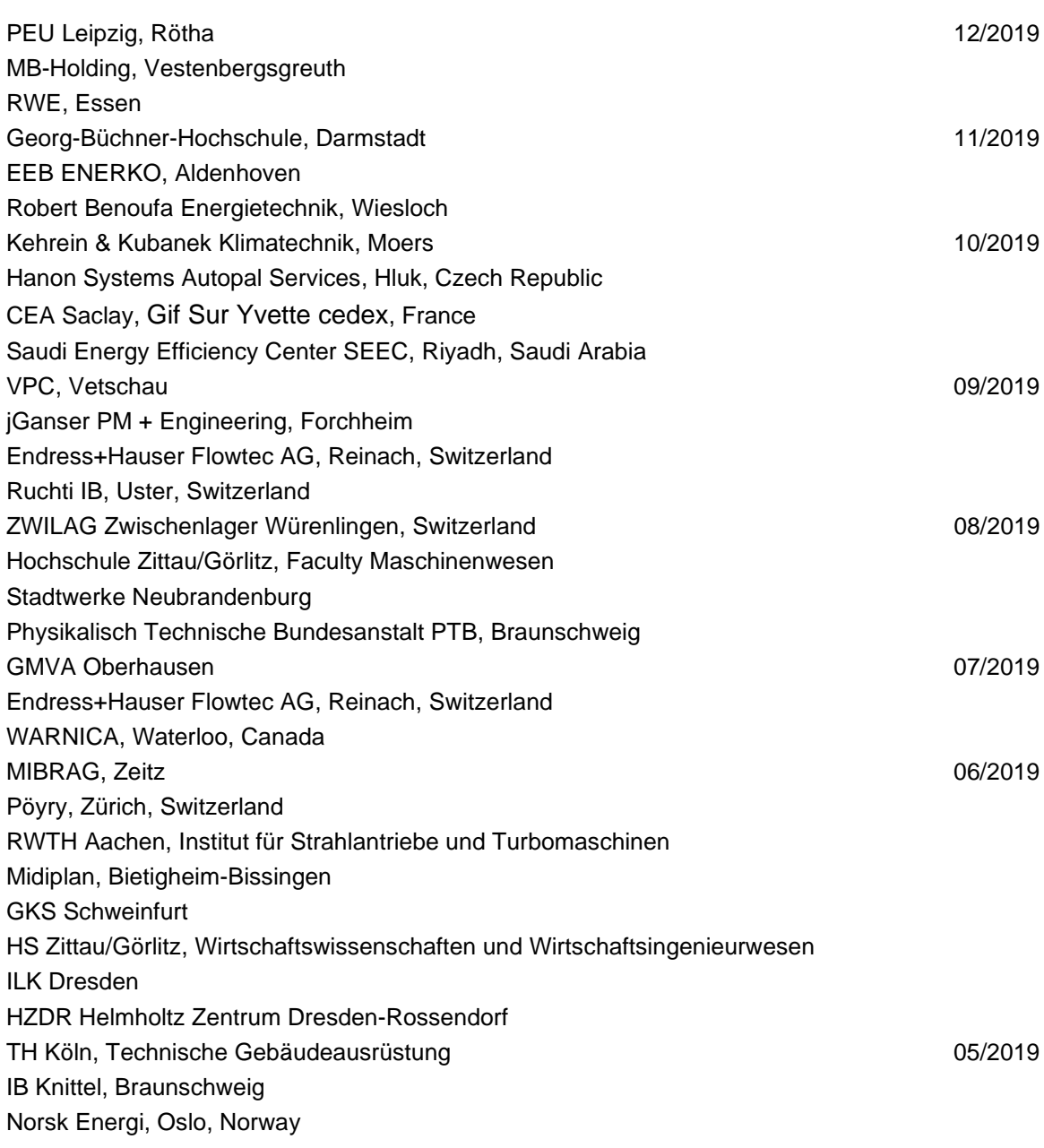

STEAG, Essen Stora Enso, Eilenburg IB Lücke, Paderborn Haarslev, Sonderso, Denmark MAN Augsburg Wieland Werke, Ulm 04/2019 Fels-Werke, Elbingerode Univ. Luxembourg, Luxembourg BTU Cottbus, Power Engineering **Data and Structure 12 and Structure 13/2009** 03/2009 Eins-Energie Sachsen, Schwarzenberg TU Dresden, Kälte- und Kryotechnik ITER, St. Paul Lez Durance Cedex, France Fraunhofer UMSICHT, Oberhausen Comparex Leipzig for Spedition Thiele HEMMERSBACH Rückert NaturGas, Lauf/Pegnitz BASF, Basel, Switzerland 02/2019 Stadtwerke Leipzig Maerz Ofenbau Zürich, Switzerland Hanon Systems Germany, Kerpen Thermofin, Heinsdorfergrund 01/2019 BSH Berlin **2018** Jaguar Energy, Guatemala 12/2018 WEBASTO, Gilching Smurfit Kappa, Oosterhout, Netherlands Univ. BW München RAIV, Liberec for VALEO, Prague, Czech Republic 11/2018 VPC Group Vetschau SEITZ, Wetzikon, Switzerland MVV, Mannheim 10/2018 IB Troche KANIS Turbinen, Nürnberg TH Ingolstadt, Institut für neue Energiesysteme IB Kristl & Seibt, Graz, Austria 09/2018 INEOS, Köln IB Lücke, Paderborn Südzucker, Ochsenfurt 08/2018 K&K Turbinenservice, Bielefeld 07/2018 OTH Regensburg, Elektrotechnik Comparex Leipzig for LEAG, Berlin 06/2018 Münstermann, Telgte 05/2018 TH Nürnberg, Verfahrenstechnik Universität Madrid, Madrid, Spanien

Wilhelm-Büchner HS, Pfungstadt 03/2018

HS Zittau/Görlitz, Wirtschaftsingenieurwesen

HS Niederrhein, Krefeld

GRS, Köln WIB, Dennheritz RONAL AG, Härklingen, Schweiz 02/2018 Ingenieurbüro Leipert, Riegelsberg AIXPROCESS, Aachen KRONES, Neutraubling Doosan Lentjes, Ratingen and Contract Contract Contract Contract Contract Contract Contract Contract Contract Contract Contract Contract Contract Contract Contract Contract Contract Contract Contract Contract Contract Cont